#### **BAB V**

### **IMPLEMENTASI DAN PENGUJIAN**

#### **5.1 HASIL IMPLEMENTASI**

Implementasi adalah kegiatan dimana petampilan diterjemahkan menjadi suatu program yang dapat dioperasikan. Pada kegiatan ini dilakukan pengkodean program dengan menggunakan *Dreamweaver* dan database *MySQL*.

#### **5.1.1 Implementasi Tampilan Output**

Implementasi Tampilan *output* merupakan tampilan dari keluaran pada Sistem informasi Administrasi Pendataan Zakat pada BAZNAS Kota Jambi yang telah dirancang. Berikut adalah tampilan *output* dari sistem yang telah dirancang :

1. Laporan Data Zakat Fitrah keluar

Tampilan *output* laporan data Zakat Fitrah keluar ini menampilkan informasi Menu mengenai data-data Zakat Fitrah keluar pada BAZNAS Kota Jambi. Di bawah ini merupakan tampilan dari *output*  data Zakat Fitrah keluar.

|                | Pendataan Zakat<br>12.<br>জ<br><b>LAPORAN ZAKAT FITRAH MASUK</b><br>No image available<br>No image available |                            |               |                     |                    |                     |                                         |  |  |  |
|----------------|----------------------------------------------------------------------------------------------------|----------------------------|---------------|---------------------|--------------------|---------------------|-----------------------------------------|--|--|--|
| <b>No</b>      | id zakat fitrah masuk                                                                                        | tanggal zakat fitrah masuk | id muzzaki    | <b>Nama</b>         | nama makanan pokok | harga makanan pokok | jumlah zakat fitrah perjiwa             |  |  |  |
| 1              | <b>ZAK003</b>                                                                                                | 2018-07-26                 | <b>MUZ004</b> | muzakki             | beras              | 13000               | $\overline{2}$                          |  |  |  |
| $\overline{2}$ | <b>ZAK004</b>                                                                                                | 2018-07-27                 | <b>MUZ005</b> | andrevanto          | beras              | 14000               | 32000                                   |  |  |  |
| 3              | <b>ZAK005</b>                                                                                                | 2018-07-28                 | <b>MUZ006</b> | <b>Andiny Putri</b> | beras              | 14000               | 5                                       |  |  |  |
|                |                                                                                                    |                            |               |                     |                    |                     | Jambi, Senin 30 Juli 2018<br><b>TTD</b> |  |  |  |
|                |                                                                                                    |                            |               |                     |                    |                     | Administrator                           |  |  |  |

**Gambar 5.1 Laporan Data Zakat Fitrah keluar**

2. Laporan Data Zakat Fitrah Masuk

Tampilan *output* laporan data Zakat Fitrah Masuk ini menampilkan informasi Menu mengenai data-data Zakat Fitrah Masuk pada BAZNAS Kota Jambi. Di bawah ini merupakan tampilan dari *output*  data Zakat Fitrah Masuk.

|                | Pendataan Zakat<br>181<br>181<br><b>LAPORAN ZAKAT FITRAH MASUK</b><br>No image available<br>No image available |                            |            |                     |                    |                     |                                  |  |  |  |
|----------------|----------------------------------------------------------------------------------------------------|----------------------------|------------|---------------------|--------------------|---------------------|----------------------------------|--|--|--|
| <b>No</b>      | id zakat fitrah masuk                                                                                          | tanggal zakat fitrah masuk | id muzzaki | <b>Nama</b>         | nama makanan pokok | harga makanan pokok | jumlah zakat fitrah perjiwa      |  |  |  |
| 1              | <b>ZAK003</b>                                                                                                  | 2018-07-26                 | MUZ004     | muzakki             | beras              | 13000               | $\overline{2}$                   |  |  |  |
| $\overline{z}$ | <b>ZAK004</b>                                                                                                  | 2018-07-27                 | MUZ005     | andreyanto          | beras              | 14000               | 32000                            |  |  |  |
| з              | <b>ZAK005</b>                                                                                                  | 2018-07-28                 | MUZ006     | <b>Andiny Putri</b> | beras              | 14000               | 5                                |  |  |  |
|                |                                                                                                    |                            |            |                     |                    |                     | Jambi, Senin 30 Juli 2018<br>TTD |  |  |  |
|                |                                                                                                    |                            |            |                     |                    |                     | Administrator                    |  |  |  |

**Gambar 5.2 Laporan Data Zakat Fitrah Masuk**

3. Laporan Data Zakat Maal Keluar

Tampilan *output* laporan data Zakat Maal Keluar ini menampilkan informasi Menu mengenai data-data Zakat Maal Keluar pada BAZNAS Kota Jambi. Di bawah ini merupakan tampilan dari *output*  data Zakat Maal Keluar.

|           | Pendataan Zakat<br>Ø.<br><b>LAPORAN ZAKAT MAAL KELUAR</b><br>No image available<br>No image available |                                                            |               |                      |                       |                                      |                                  |                           |  |  |  |
|-----------|----------------------------------------------------------------------------------------------------|------------------------------------------------------------|---------------|----------------------|-----------------------|--------------------------------------|----------------------------------|---------------------------|--|--|--|
| <b>No</b> |                                                                                                    | id zakat maal keluar tanggal zakat maal keluar id mustahik |               | Kategori<br>Penerima | kategori zakat maal   | <b>Kategori Zakat</b><br><b>Maal</b> | keterangan                       | jumlah yang diterima      |  |  |  |
|           | <b>ZAK001</b>                                                                                         | 2018-07-27                                                 | <b>MUS002</b> | Fisabilillah         | <b>Emas Dan Perak</b> | <b>Emas Dan</b><br>Perak             | 1qram emas senilai<br>Rp.500,000 | 500000                    |  |  |  |
|           |                                                                                                    |                                                            |               |                      |                       |                                      |                                  | Jambi, Senin 30 Juli 2018 |  |  |  |
|           |                                                                                                    |                                                            |               |                      |                       |                                      |                                  | <b>TTD</b>                |  |  |  |
|           |                                                                                                    |                                                            |               |                      |                       |                                      |                                  | Administrator             |  |  |  |

**Gambar 5.3 Laporan Data Zakat Maal Keluar**

4. Laporan Data Zakat Maal Masuk

Tampilan *output* laporan data Zakat Maal Masuk ini menampilkan informasi Menu mengenai data-data Zakat Maal Masuk pada BAZNAS Kota Jambi. Di bawah ini merupakan tampilan dari *output*  data Zakat Maal Masuk.

| <b>Pendataan Zakat</b><br>ist |                                                       |               |               |             |                     |                            |                                                                               |               |  |
|-------------------------------|-------------------------------------------------------|---------------|---------------|-------------|---------------------|----------------------------|-------------------------------------------------------------------------------|---------------|--|
|                               | <b>LAPORAN ZAKAT MAAL MASUK</b><br>No image available |               |               |             |                     |                            |                                                                               |               |  |
| <b>No</b>                     | id zakat maal masuk                                   | tanggal zakat | id muzzaki    | <b>Nama</b> | kategori zakat maal | <b>Kategori Zakat Maal</b> | keterangan                                                                    | <b>jumlah</b> |  |
| f.                            | <b>ZAK001</b>                                         | 2018-07-17    | <b>MUZ004</b> | muzakki     | zakat penghasilan   |                            | Zakat : zakat penghasilan<br>Hitungan : Pertahun<br>Jumlah: 3434              | 3434          |  |
| $\overline{2}$                | <b>ZAK002</b>                                         | 2018-07-17    | <b>MUZ004</b> | muzakki     | zakat penghasilan   |                            | Zakat : zakat penghasilan<br>Hitungan : Pertahun<br><b>Jumlah: 3434</b>       | 3434          |  |
| 3                             | <b>ZAK003</b>                                         | 2018-07-17    | <b>MUZ004</b> | muzakki     | zakat perdagangan   |                            | Zakat : zakat_perdagangan<br>Hitungan : Pertahun<br>Jumlah : Ro.234.234       | 234234        |  |
| $\ddot{ }$                    | <b>ZAK004</b>                                         | 2018-07-17    | <b>MUZ004</b> | muzakki     | zakat_emas          |                            | Zakat : zakat emas<br>Hitungan : Pertahun<br>Jumlah: Rp.234.324               | 234324        |  |
| 5                             | <b>ZAK005</b>                                         | 2018-07-17    | MUZ004        | muzakki     | zakat tabungan      |                            | Zakat : zakat tabungan<br>Hitungan : Pertahun<br>Jumlah : Rp.4.234            | 4234          |  |
| 6                             | <b>ZAK006</b>                                         | 2018-07-17    | <b>MUZ004</b> | muzakki     | zakat tabungan      |                            | Zakat : zakat tabungan<br>Hitungan : Pertahun<br>Jumlan : Rp.2.343            | 2343          |  |
| $\overline{7}$                | <b>ZAK007</b>                                         | 2018-07-18    | <b>MUZ004</b> | muzakki     | zakat penghasilan   |                            | Zakat : zakat penghasilan<br>Hitungan : Pertahun<br>Jumlah : Rn.1             | $\mathbf{I}$  |  |
| 8                             | ZAK008                                                | 2018-07-18    | <b>MUZ004</b> | muzakki     | zakat perdagangan   |                            | Zakat : zakat perdagangan<br>Hitungan : Pertahun<br>Jumlah : Ro.1             | 1             |  |
| $\overline{9}$                | <b>ZAK009</b>                                         | 2018-07-27    | <b>MUZ005</b> | andrevanto  | zakat penghasilan   |                            | Zakat : zakat penghasilan<br>Hitungan : Pertahun<br>Jumlah: Ro.10.500.000     | 10500000      |  |
| 10                            | <b>ZAK010</b>                                         | 2018-07-28    | <b>MUZ005</b> | andrevanto  | zakat tabungan      |                            | Zakat : zakat tabungan<br>Hitungan : Pertahun<br>Jumlah : Rp. 36.830.000      | 36830000      |  |
|                               |                                                       |               |               |             |                     |                            | Activate Wind Janti, Senin 30 Juli 2018<br>Go to Settings to activate Windows |               |  |

**Gambar 5.4 Laporan Data Zakat Maal Masuk**

### **5.1.2 Implementasi Tampilan Input**

Tampilan *input* merupakan suatu cara masukan data, dimana akan dibutuhkan dalam proses penghasilan laporan (*output)*. Adapun bentuk tampilan *input* tersebut adalah sebagai berikut :

5.1.2.1 Implementasi Tampilan Input Khusus Admin

Tampilan input khusus Admin merupakan tampilan yang dihasilkan sesuai dengan rancangan Admin sebelumnya.

1. Tampilan Form Login

Tampilan form input login digunakan pada saat pertama kali *user* menjalankan aplikasi, maka yang pertama kali akan tampil adalah Halaman Menu *login*. Pertama-tama *user* harus memasukan *Username*  dan *Password* terlebih dahulu*.*Halaman Menu *login* digunakan untuk menampilkan menu-menu di dalam program.

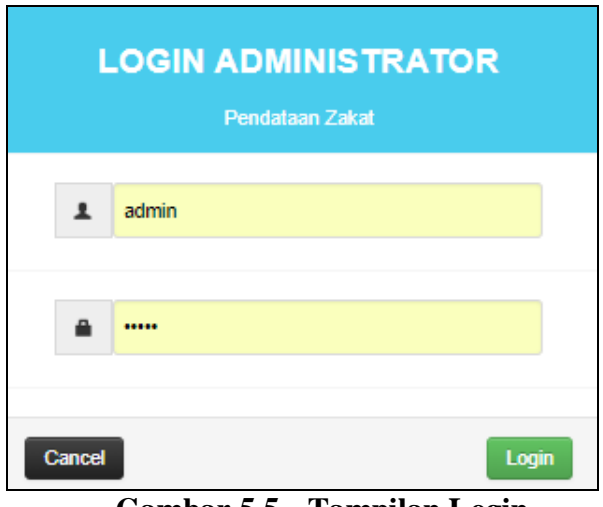

**Gambar 5.5 Tampilan Login**

2. Tampilan Menu Utama

Tampilan Menu Admin merupakan hasil dari rencana atau kerangka dasar yang telah penulis desain sebelumnya pada tahap ini menu telah diberi bahasa perograman sehingga dapat berfungsi, Dengan harapan menu ini telah sesuai dengan apa yang telah dirancang sebelumnya.

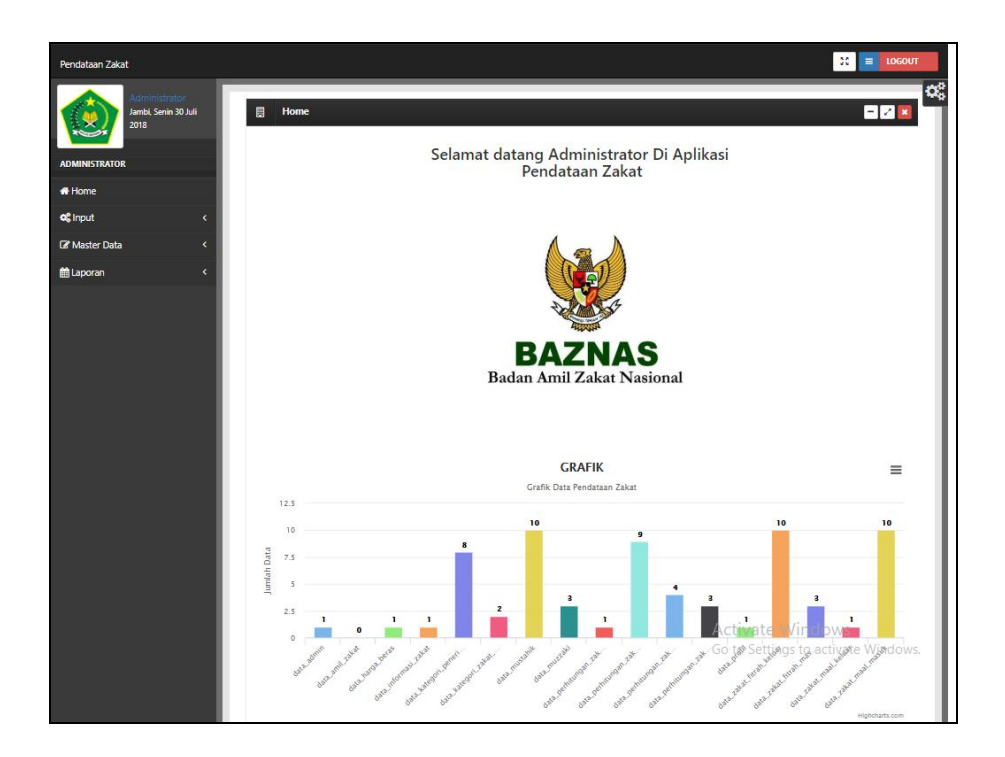

**Gambar 5.6 Tampilan Input Form Menu Utama**

3. Tampilan Menu Admin

Tampilan Menu Admin merupakan hasil dari rencana atau kerangka dasar yang telah penulis desain sebelumnya pada tahap ini menu telah diberi bahasa perograman sehingga dapat berfungsi, dengan tujuan agar rencana desain awal sesuai dengan program yang telah dibuat.

a. Tampilan Input Form Menu Admin

Tampilan input form menu Admin digunakan untuk mengintegrasikan semua fungsi-fungsi yang dibutuhkan untuk melakukan pengolahan atau menampilkan data Admin. Berikut merupakan Tampilan Admin :

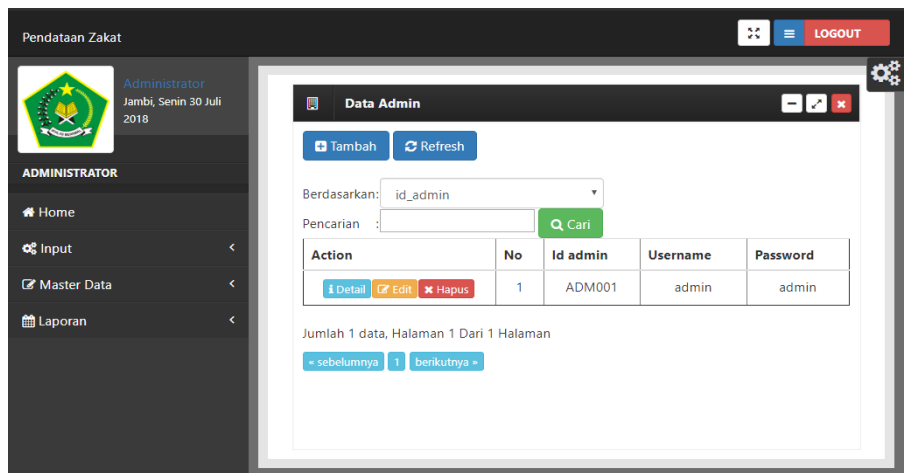

**Gambar 5.7 Tampilan Input Form Menu Admin**

b. Tampilan Input Form Tambah Admin

Tampilan input form Tambah Admin digunakan untuk menambah data-data yang dibutuhkan untuk melakukan pengolahan atau menampilkan data Admin. Berikut merupakan Tampilan Admin :

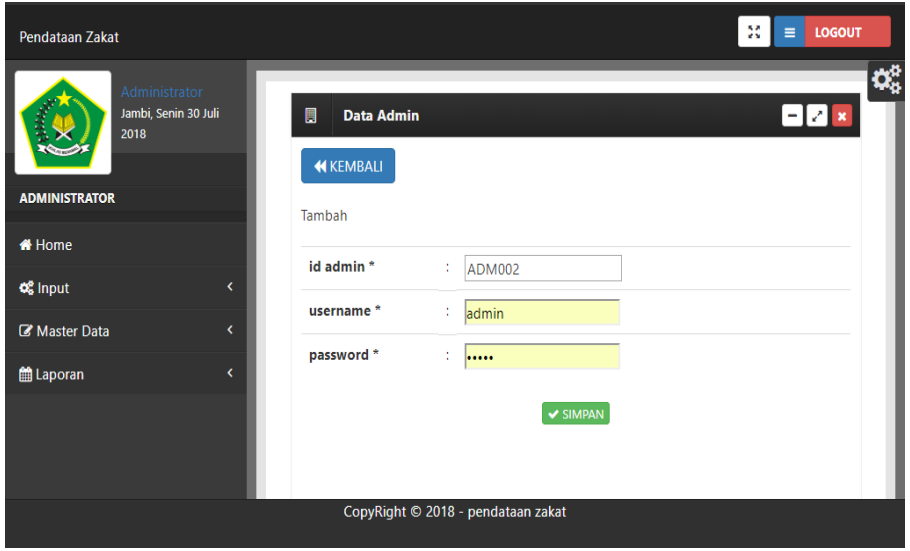

**Gambar 5.8 Tampilan Input Form Tambah Admin**

c. Tampilan Input Form Edit Admin

Tampilan input form Edit Admin digunakan untuk memodifikasi datadata yang dibutuhkan untuk melakukan pengolahan atau menampilkan data Admin. Berikut merupakan Tampilan Admin :

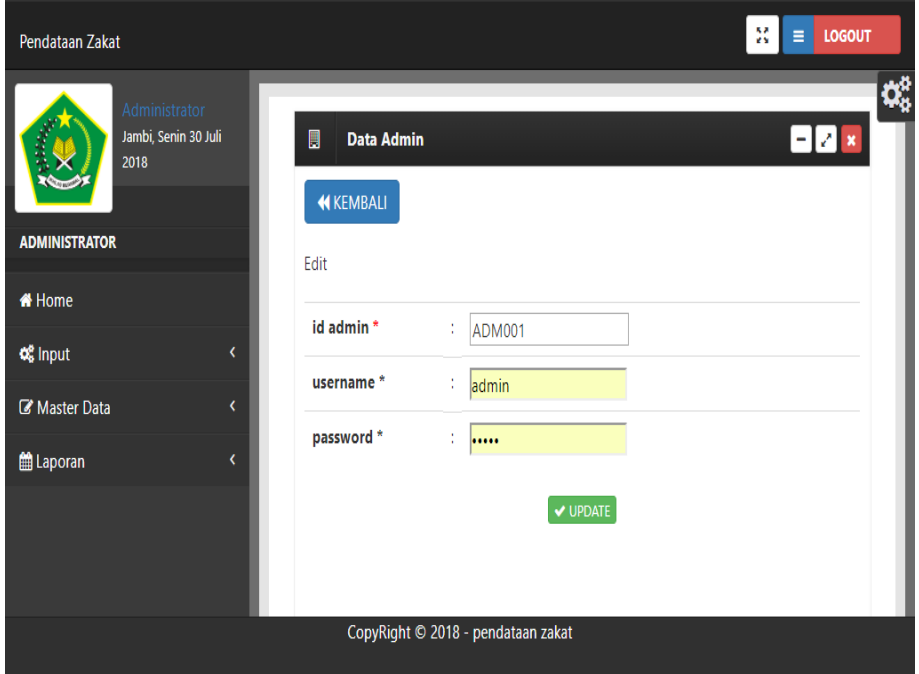

**Gambar 5.9 Tampilan Input Form Edit Admin**

4. Tampilan Menu Amil Zakat

Tampilan Menu Amil Zakat merupakan hasil dari rencana atau kerangka dasar yang telah penulis desain sebelumnya pada tahap ini menu telah diberi bahasa perograman sehingga dapat berfungsi, dengan tujuan agar rencana desain awal sesuai dengan program yang telah dibuat.

a. Tampilan Input Form Menu Amil Zakat

Tampilan input form menu Amil Zakat digunakan untuk mengintegrasikan semua fungsi-fungsi yang dibutuhkan untuk melakukan pengolahan atau menampilkan data Amil Zakat. Berikut merupakan Tampilan Amil Zakat :

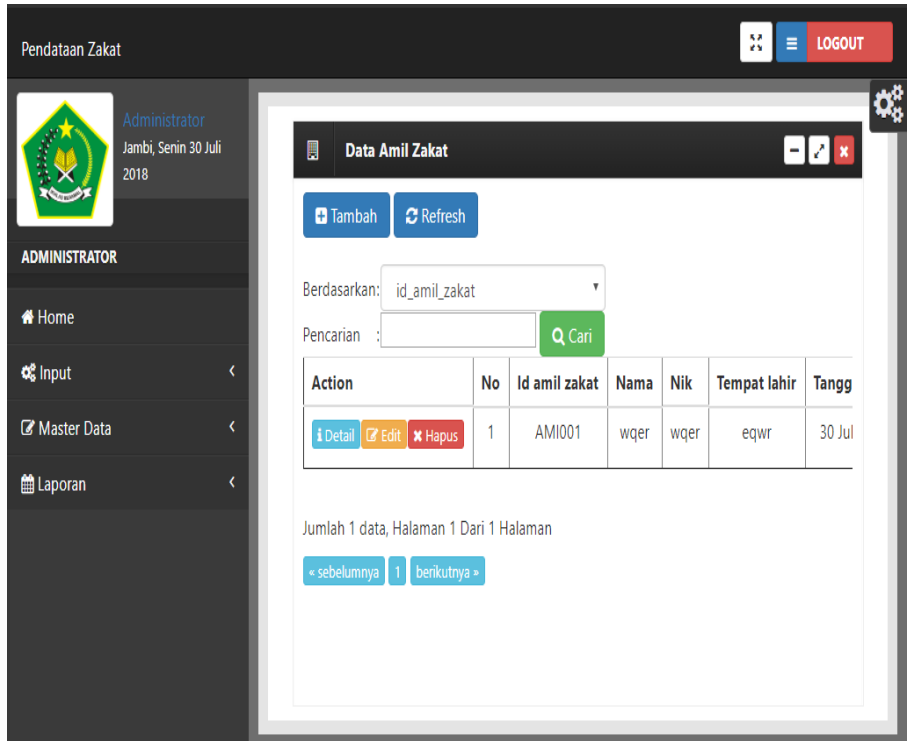

**Gambar 5.10 Tampilan Input Form Menu Amil Zakat**

b. Tampilan Input Form Tambah Amil Zakat

Tampilan input form Tambah Amil Zakat digunakan untuk menambah data-data yang dibutuhkan untuk melakukan pengolahan atau menampilkan data Amil Zakat. Berikut merupakan Tampilan Amil Zakat :

| ninistrator.<br>lambi, Senin 30 Juli | $\blacksquare$<br>Data Amil Zakat |                |                                                                                                    | <b>DIZIX</b>                        |
|--------------------------------------|-----------------------------------|----------------|----------------------------------------------------------------------------------------------------|-------------------------------------|
| 8105                                 | 44 KEMBALI                        |                |                                                                                                    |                                     |
| <b>ADMINISTRATOR</b>                 | Tambah                            |                |                                                                                                    |                                     |
| * Home                               |                                   |                |                                                                                                    |                                     |
| <b>of</b> Input<br>٠                 | id amil zakat *                   | ÷              | <b>AM1002</b>                                                                                                 |                                     |
| Lif Master Data<br>k                 | nama *                            | ÷              | nama                                                                                                    |                                     |
| <b>Co</b> Laporan<br>$\epsilon$      | nik *                             | $\sim$         | nik                                                                                                    |                                     |
|                                      | tempat lahir *                    | ÷              | tempat lahir                                                                                                  |                                     |
|                                      | tanggal lahir *                   | ÷              | 30/07/2018                                                                                                    |                                     |
|                                      | jenis kelamin *                   | $\mathbb{R}^n$ | laki-laki V                                                                                                   |                                     |
|                                      | pekerjaan *                       | ÷              | pekerjaan                                                                                                    |                                     |
|                                      | alamat rumah *                    | $\mathbb{R}^n$ | alamat rumah                                                                                                  |                                     |
|                                      | no handphone *                    | $\mathbb{Z}^2$ | no handphone                                                                                                  |                                     |
|                                      | keterangan tambahan *             | ÷              |                                                                                                    |                                     |
|                                      |                                   |                | <b>B</b> $I = 6$   $T_n$   $I = 12$   $II = 41$   $193$   Gays   $\rightarrow$   Normal   $\rightarrow$   $2$ |                                     |
|                                      |                                   |                |                                                                                                    |                                     |
|                                      |                                   |                |                                                                                                    |                                     |
|                                      |                                   |                |                                                                                                    |                                     |
|                                      |                                   |                |                                                                                                    |                                     |
|                                      |                                   |                |                                                                                                    |                                     |
|                                      |                                   |                | body p                                                                                                    |                                     |
|                                      | username *                        | ÷              | admin                                                                                                    |                                     |
|                                      | password *                        | ÷.             |                                                                                                    | Activate Windows                    |
|                                      |                                   |                |                                                                                                    | Go to Settings to activate Windows. |

**Gambar 5.11 Tampilan Input Form Tambah Amil Zakat**

c. Tampilan Input Form Edit Amil Zakat

Tampilan input form Edit Amil Zakat digunakan untuk memodifikasi data-data yang dibutuhkan untuk melakukan pengolahan atau menampilkan data Amil Zakat. Berikut merupakan Tampilan Amil Zakat :

| <b>Pendataan Zakat</b> |                                         |                                      |                                                                                                    | $35 = 10600T$   |
|------------------------|-----------------------------------------|--------------------------------------|----------------------------------------------------------------------------------------------------|-----------------|
|                        | istrat<br>Jarobi, Servin 30 Adi<br>2018 | <b>Data Amil Zakat</b><br>44 KEMBALI |                                                                                                    | œ<br><b>DZX</b> |
| <b>ADMINISTRATOR</b>   |                                         | Edit                                 |                                                                                                    |                 |
| <b>*</b> Home          |                                         | id amil zakat *                      | <b>AMI001</b><br>÷                                                                                                    |                 |
| <b>of Input</b>        |                                         | nama *                               | : wger                                                                                                    |                 |
| <b>Lif</b> Master Data |                                         | mile."                               |                                                                                                    |                 |
| <b>M</b> Laporan       |                                         | tempat lahir *                       | 1 wger                                                                                                    |                 |
|                        |                                         | tanggal lahir *                      | eqwr<br>÷.                                                                                                    |                 |
|                        |                                         |                                      | : 30/07/2018<br>$\overline{\mathbf{v}}$                                                                                                    |                 |
|                        |                                         | jenis kelamin *<br>pekerjaan *       | : laki-laki                                                                                                    |                 |
|                        |                                         |                                      | : wedit                                                                                                    |                 |
|                        |                                         | alamat rumah *                       | : wger                                                                                                    |                 |
|                        |                                         | no handphone *                       | 2345<br>a.                                                                                                    |                 |
|                        |                                         | keterangan tambahan *                | <b>T</b><br>$\mathbb{X} \, \odot \, \oplus \, \oplus \, \oplus \, \oplus \, \mathbb{N} \, \rightarrow \, \lvert \, \Psi \cdot \rightleftharpoons \, \circ \, \lvert \, \bullet \, \rvert \, \boxtimes \, \mathfrak{m} \, \equiv \, \Omega \, \lvert \, \mathsf{3C} \, \lvert \, \mathsf{B} \, \mathsf{B} \, \mathsf{over} \, \rvert$ |                 |
|                        |                                         |                                      |                                                                                                    |                 |
|                        |                                         |                                      | asdf                                                                                                    |                 |
|                        |                                         |                                      |                                                                                                    |                 |
|                        |                                         |                                      |                                                                                                    |                 |
|                        |                                         |                                      |                                                                                                    |                 |
|                        |                                         |                                      |                                                                                                    |                 |
|                        |                                         | username *                           | admin<br>a.                                                                                                    |                 |
|                        |                                         | password *                           | <b>College</b><br>Activate Windows                                                                                                    |                 |
|                        |                                         |                                      | Go to Settings to activate Windows.<br>$\vee$ UPDATE                                                                                                    |                 |
|                        |                                         |                                      |                                                                                                    |                 |
|                        |                                         |                                      |                                                                                                    |                 |
|                        |                                         |                                      | CopyRight @ 2018 - pendataan zakat                                                                                                    |                 |

**Gambar 5.12 Tampilan Input Form Edit Amil Zakat**

5. Tampilan Menu Informasi Zakat

Tampilan Menu Informasi Zakat merupakan hasil dari rencana atau kerangka dasar yang telah penulis desain sebelumnya pada tahap ini menu telah diberi bahasa perograman sehingga dapat berfungsi, dengan tujuan agar rencana desain awal sesuai dengan program yang telah dibuat.

a. Tampilan Input Form Menu Informasi Zakat

Tampilan input form menu Informasi Zakat digunakan untuk mengintegrasikan semua fungsi-fungsi yang dibutuhkan untuk melakukan pengolahan atau menampilkan data Informasi Zakat. Berikut merupakan Tampilan Informasi Zakat :

| Pendataan Zakat                                                                 |                                                                                                    |           |                    |                |                    | 품<br><b>LOGOUT</b><br>Ε     |                  |
|---------------------------------------------------------------------------------|----------------------------------------------------------------------------------------------------|-----------|--------------------|----------------|--------------------|-----------------------------|------------------|
| Administrator<br>Jambi, Senin 30 Juli<br>2018<br><b>ADMINISTRATOR</b><br># Home | B<br>Data Informasi Zakat<br><b>Tambah</b><br>$C$ Refresh<br>id_informasi_zakat<br>Berdasarkan:<br>Pencarian |           | v<br>Q Cari        |                |                    | EIZ X                       | $\mathbf{Q}_0^k$ |
| <b>o</b> input<br>K                                                             | <b>Action</b>                                                                                                | <b>No</b> | Id informasi zakat | Kategori zakat | Judul              | Informasi zakat             |                  |
| Master Data<br>$\overline{\mathbf{C}}$                                          | i Detail <b>&amp; Edit X Hapus</b>                                                                           | 1         | INF001             | zakat fitrah   | ZAkat tgl 21 Maret | Rp.1,000,000 dan 10kg BERAS |                  |
| the Laporan<br>$\overline{\mathbf{C}}$                                          | Jumlah 1 data, Halaman 1 Dari 1 Halaman<br>« sebelumnya   1   berikutnya »                                   |           |                    |                |                    |                             |                  |

**Gambar 5.13 Tampilan Input Form Menu Informasi Zakat**

b. Tampilan Input Form Tambah Informasi Zakat

Tampilan input form Tambah Informasi Zakat digunakan untuk menambah data-data yang dibutuhkan untuk melakukan pengolahan atau menampilkan data Informasi Zakat. Berikut merupakan Tampilan Informasi Zakat :

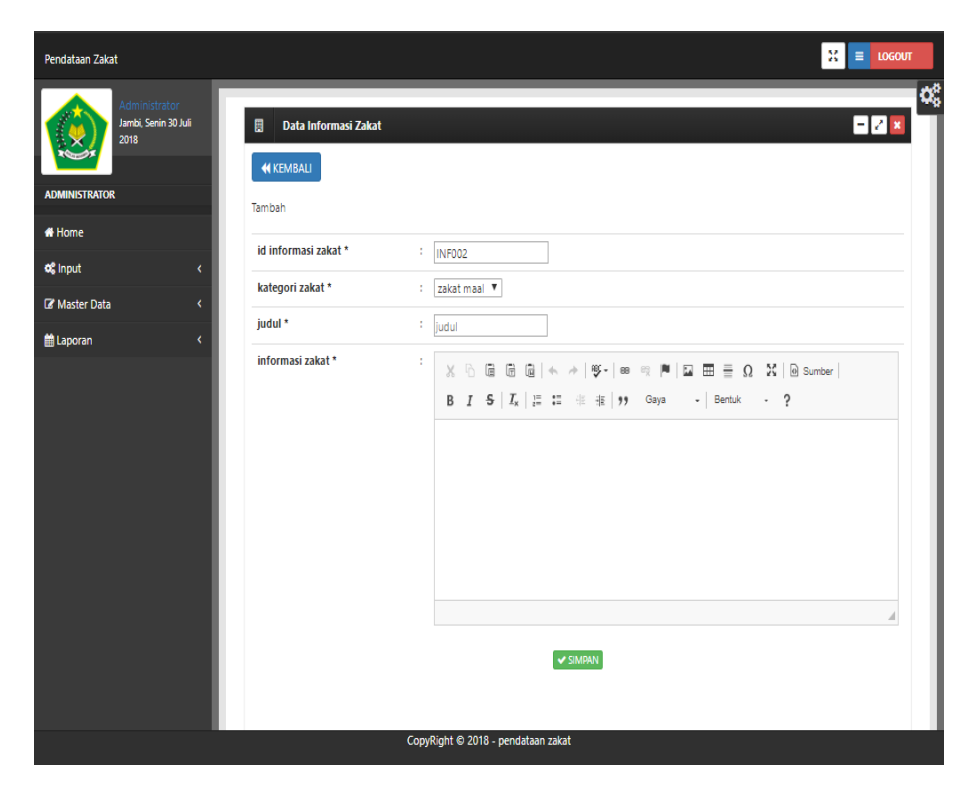

**Gambar 5.14 Tampilan Input Form Tambah Informasi Zakat**

c. Tampilan Input Form Edit Informasi Zakat

Tampilan input form Edit Informasi Zakat digunakan untuk memodifikasi data-data yang dibutuhkan untuk melakukan pengolahan atau menampilkan data Informasi Zakat. Berikut merupakan Tampilan Informasi Zakat :

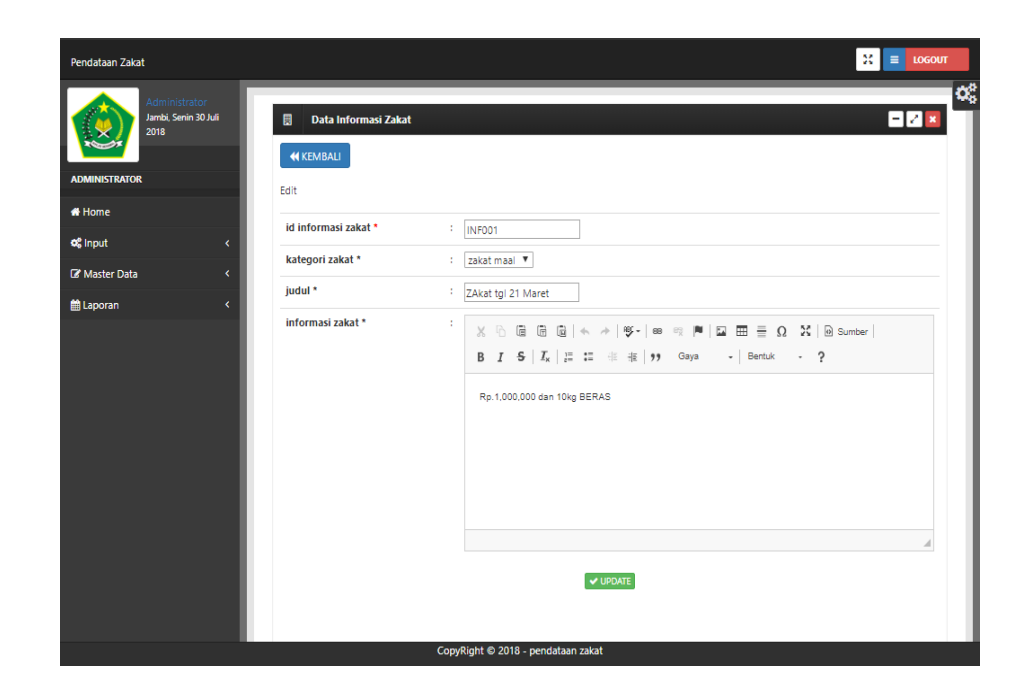

**Gambar 5.15 Tampilan Input Form Edit Informasi Zakat**

6. Tampilan Menu Kategori penerima zakat

Tampilan Menu Kategori penerima zakat merupakan hasil dari rencana atau kerangka dasar yang telah penulis desain sebelumnya pada tahap ini menu telah diberi bahasa perograman sehingga dapat berfungsi, dengan tujuan agar rencana desain awal sesuai dengan program yang telah dibuat.

a. Tampilan Input Form Menu Kategori penerima zakat

Tampilan input form menu Kategori penerima zakat digunakan untuk mengintegrasikan semua fungsi-fungsi yang dibutuhkan untuk melakukan pengolahan atau menampilkan data Kategori penerima zakat. Berikut merupakan Tampilan Kategori penerima zakat :

**Gambar 5.16 Tampilan Input Form Menu Kategori penerima zakat**

b. Tampilan Input Form Tambah Kategori penerima zakat

Tampilan input form Tambah Kategori penerima zakat digunakan untuk menambah data-data yang dibutuhkan untuk melakukan pengolahan atau menampilkan data Kategori penerima zakat. Berikut merupakan Tampilan Kategori penerima zakat :

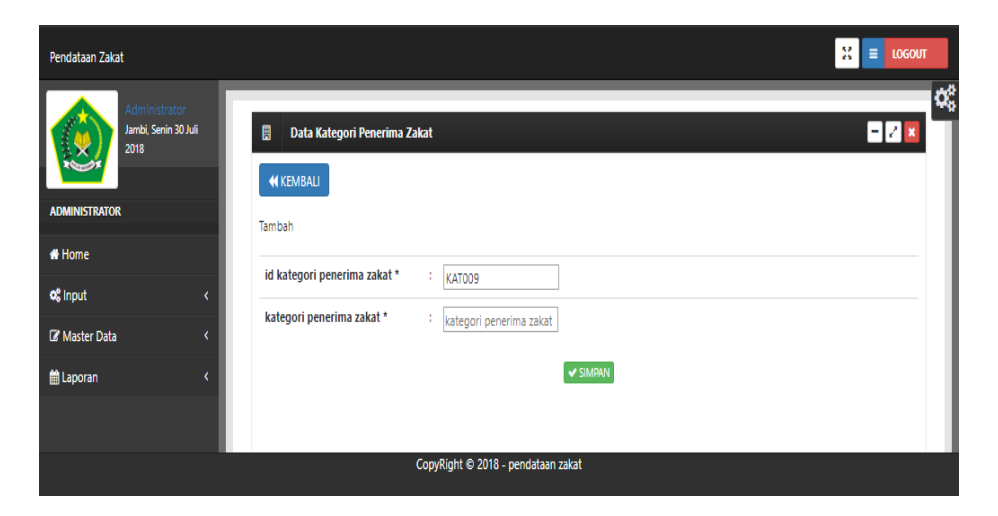

**Gambar 5.17 Tampilan Input Form Tambah Kategori penerima zakat**

c. Tampilan Input Form Edit Kategori penerima zakat

Tampilan input form Edit Kategori penerima zakat digunakan untuk memodifikasi data-data yang dibutuhkan untuk melakukan pengolahan atau menampilkan data Kategori penerima zakat. Berikut merupakan Tampilan Kategori penerima zakat :

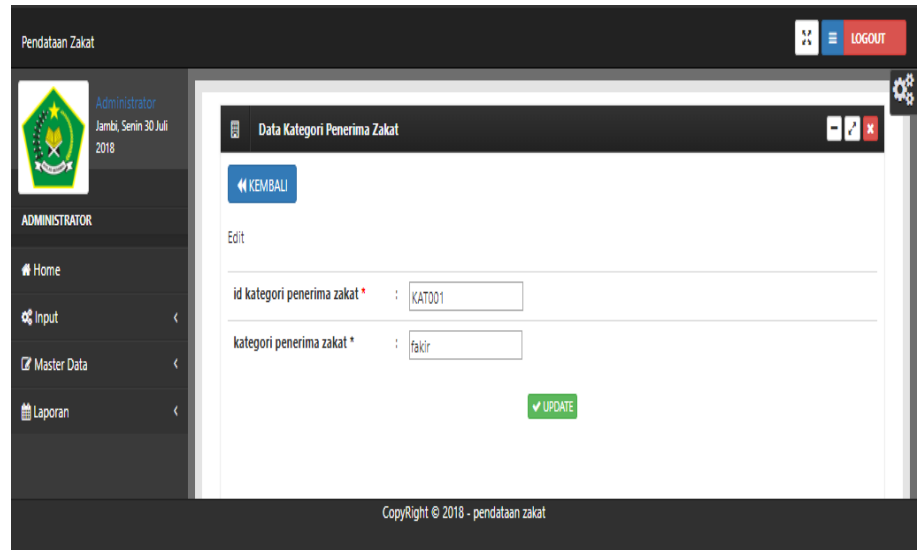

# **Gambar 5.18 Tampilan Input Form Edit Kategori penerima zakat**

7. Tampilan Menu Kategori zakat Maal

Tampilan Menu Kategori zakat Maal merupakan hasil dari rencana atau kerangka dasar yang telah penulis desain sebelumnya pada tahap ini menu telah diberi bahasa perograman sehingga dapat berfungsi, dengan tujuan agar rencana desain awal sesuai dengan program yang telah dibuat.

a. Tampilan Input Form Menu Kategori zakat Maal

Tampilan input form menu Kategori zakat Maal digunakan untuk mengintegrasikan semua fungsi-fungsi yang dibutuhkan untuk melakukan pengolahan atau menampilkan data Kategori zakat Maal. Berikut merupakan Tampilan Kategori zakat Maal :

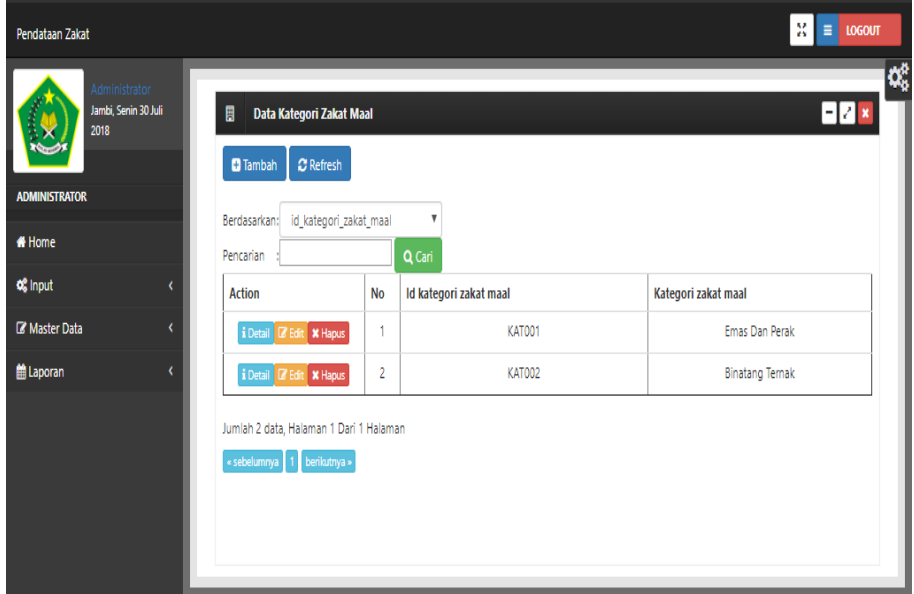

**Gambar 5.19 Tampilan Input Form Menu Kategori zakat Maal**

b. Tampilan Input Form Tambah Kategori zakat Maal

Tampilan input form Tambah Kategori zakat Maal digunakan untuk menambah data-data yang dibutuhkan untuk melakukan pengolahan atau menampilkan data Kategori zakat Maal. Berikut merupakan Tampilan Kategori zakat Maal :

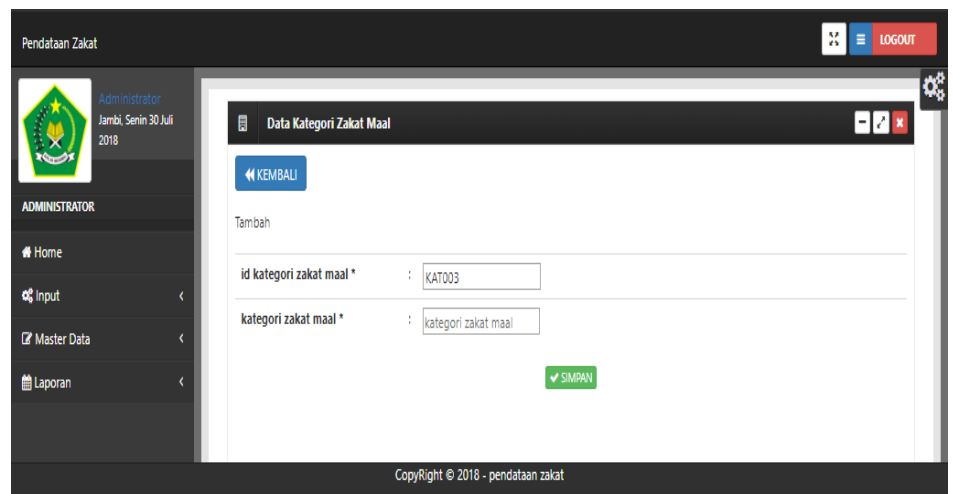

**Gambar 5.20 Tampilan Input Form Tambah Kategori zakat Maal**

c. Tampilan Input Form Edit Kategori zakat Maal

Tampilan input form Edit Kategori zakat Maal digunakan untuk memodifikasi data-data yang dibutuhkan untuk melakukan pengolahan atau menampilkan data Kategori zakat Maal. Berikut merupakan Tampilan Kategori zakat Maal :

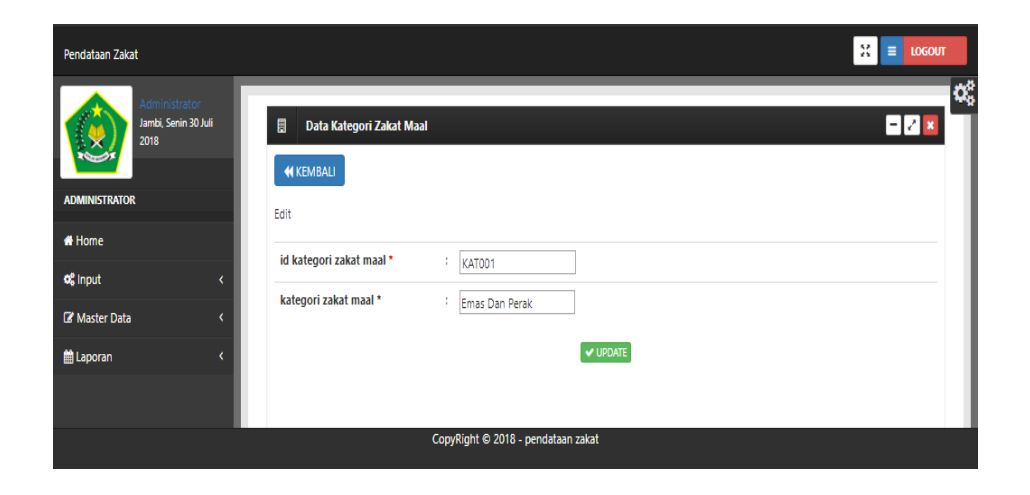

**Gambar 5.21 Tampilan Input Form Edit Kategori zakat Maal**

8. Tampilan Menu Mustahik

Tampilan Menu Mustahik merupakan hasil dari rencana atau kerangka dasar yang telah penulis desain sebelumnya pada tahap ini menu telah diberi bahasa perograman sehingga dapat berfungsi, dengan tujuan agar rencana desain awal sesuai dengan program yang telah dibuat.

a. Tampilan Input Form Menu Mustahik

Tampilan input form menu Mustahik digunakan untuk mengintegrasikan semua fungsi-fungsi yang dibutuhkan untuk melakukan pengolahan atau menampilkan data Mustahik. Berikut merupakan Tampilan Mustahik :

| Administrator<br>Jambi, Senin 30 Juli<br>2018 | 圓<br><b>Data Mustahik</b>                 |                |                    |                   |                        |                                        |                     | 82 x                 |           |
|-----------------------------------------------|-------------------------------------------|----------------|--------------------|-------------------|------------------------|----------------------------------------|---------------------|----------------------|-----------|
| <b>ADMINISTRATOR</b>                          | <b>C</b> Refresh<br><b>D</b> Tambah       |                |                    |                   |                        |                                        |                     |                      |           |
| <b># Home</b>                                 | id_mustahik<br>Berdasarkan:<br>Pencarian  |                | ۷<br>Q Cari        |                   |                        |                                        |                     |                      |           |
| of Input<br>$\epsilon$                        | <b>Action</b>                             | <b>No</b>      | <b>Id mustahik</b> | Kategori penerima | Nama                   | <b>Nik</b>                             | <b>Tempat lahir</b> | <b>Tanggal lahir</b> | <b>Je</b> |
| $\epsilon$<br><b>R</b> Master Data            | i Detail <b>&amp; Edit</b> X Hapus        | 1              | <b>MUS001</b>      | fakir miskin      | supriyadi              | 15670201940003                         | jambi               | 01 Februari<br>1994  |           |
| $\bar{\rm{c}}$<br>til Laporan                 | i Detail <b>&amp;</b> Edit <b>X Hapus</b> | $\overline{2}$ | <b>MUS002</b>      | Fisabilillah      | Rini<br>Andriawati     | 1514073009100001                       | jambi               | 13 Juli 1995         | p.        |
|                                               | i Detail <b>&amp;</b> Edit <b>X</b> Hapus | 3              | <b>MUS003</b>      | Fisabilillah      | Lisa Karang            | 3376849634005                          | Pati                | 27 Juli 1999         | ¢.        |
|                                               | i Detail <b>&amp; Edit * Hapus</b>        | $\overline{4}$ | <b>MUS004</b>      | Fisabilillah      | Riski Lestari          | 33670201940003                         | Sarolangun          | 09 Juli 1991         | r.        |
|                                               | i Detail <b>&amp; Edit</b> * Hapus        | 5              | MUS005             | Miskin            | EFI<br><b>AGUSTINI</b> | 13570201940003                         | jambi               | 11 Juli 1977         | ¢.        |
|                                               | i Detail I Edit X Hapus                   | 6              | <b>MUS006</b>      | Miskin            | M<br><b>SYARIFUDIN</b> | 336744940003                           | Merlung             | 01 November<br>2000  |           |
|                                               | i Detail <b>&amp;</b> Edit <b>X Hapus</b> | $\overline{7}$ | <b>MUS007</b>      | Miskin            | <b>MUNZILIN</b>        | 15670201940007                         | jambi               | 12 Desember<br>1991  |           |
|                                               | i Detail <b>&amp;</b> Edit <b>X Hapus</b> | 8              | <b>MUS008</b>      | Miskin            | <b>GUNARDI</b>         | 11670201940003                         | Malang              | 04 Maret<br>1987     |           |
|                                               | i Detail <b>&amp;</b> Edit <b>x</b> Hapus | 9              | <b>MUS009</b>      | Miskin            | <b>MARIATUN</b>        | 15670255760003                         | jambi               | 27 Mei 1980          | p.        |
|                                               | i Detail <b>&amp;</b> Edit <b>X Hapus</b> | 10             | MUS010             | fakir             | Robi<br>Firnando       | 1234073009/0009 \at Malargndo\05\Maret | Go to Settinas to   | 1967<br>ale Windows  |           |

**Gambar 5.22 Tampilan Input Form Menu Mustahik**

b. Tampilan Input Form Tambah Mustahik

Tampilan input form Tambah Mustahik digunakan untuk menambah data-data yang dibutuhkan untuk melakukan pengolahan atau menampilkan data Mustahik. Berikut merupakan Tampilan Mustahik :

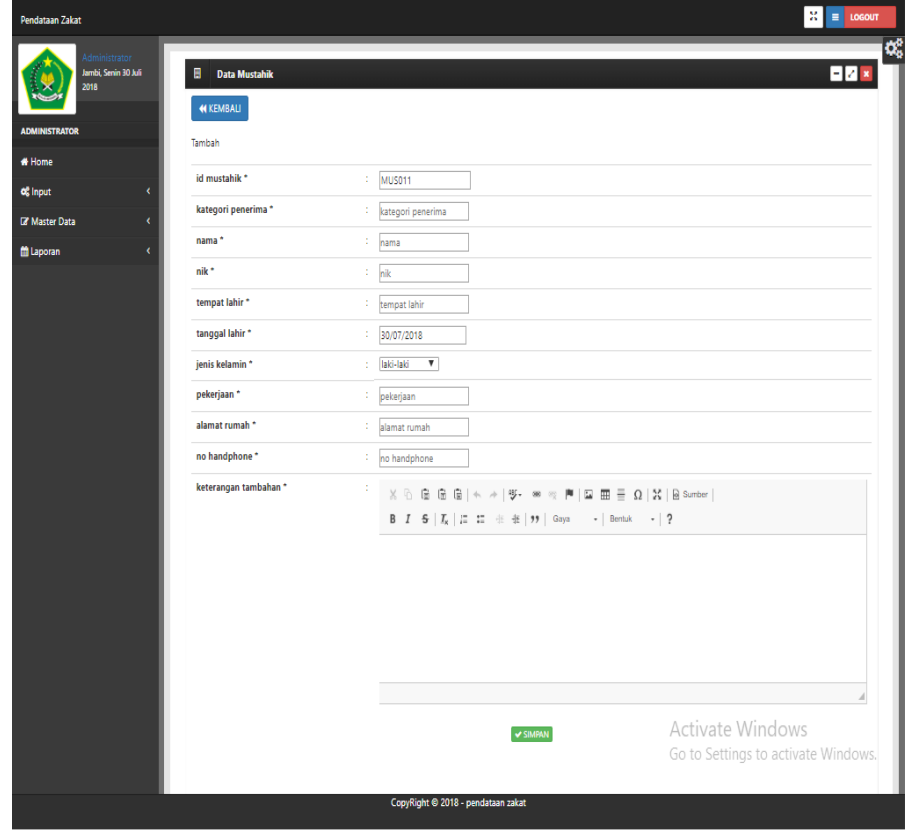

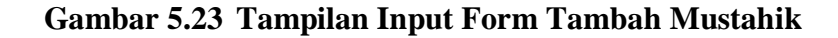

c. Tampilan Input Form Edit Mustahik

Tampilan input form Edit Mustahik digunakan untuk memodifikasi data-data yang dibutuhkan untuk melakukan pengolahan atau menampilkan data Mustahik. Berikut merupakan Tampilan Mustahik :

| Administrator<br>Jambi, Senin 30 Juli | <b>Data Mustahik</b><br>圓 |                                                                           | <b>BZ</b>                                                                                                    |
|---------------------------------------|---------------------------|---------------------------------------------------------------------------|----------------------------------------------------------------------------------------------------|
| 2018                                  | <b>44 KEMBALI</b>         |                                                                           |                                                                                                    |
| <b>ADMINISTRATOR</b>                  | Edit                      |                                                                           |                                                                                                    |
| # Home                                | id mustahik *             | ÷.                                                                        |                                                                                                    |
| of Input<br>k                         | kategori penerima *       | MUS001                                                                    |                                                                                                    |
| <b>DZ</b> Master Data<br>$\epsilon$   |                           | ÷.<br>fakir miskin                                                        |                                                                                                    |
| <b>曲 Laporan</b><br>k                 | nama *                    | ÷<br>supriyadi                                                            |                                                                                                    |
|                                       | nik *                     | ÷<br>15670201940003                                                       |                                                                                                    |
|                                       | tempat lahir *            | ř.<br>jambi                                                               |                                                                                                    |
|                                       | tanggal lahir*            | 01/02/1994<br>÷                                                           |                                                                                                    |
|                                       | jenis kelamin *           | laki-laki V<br>÷                                                          |                                                                                                    |
|                                       | pekerjaan *               | ÷<br>petani                                                               |                                                                                                    |
|                                       | alamat rumah *            | rt. 01 KEL EKA JAYA<br>÷                                                  |                                                                                                    |
|                                       | no handphone*             | 082376735654<br>÷                                                         |                                                                                                    |
|                                       | keterangan tambahan *     | ÷                                                                         | $\mathbb{X} \, \odot \, \mathop{\boxplus} \, \mathop{\boxplus} \,$ |
|                                       |                           | <b>B</b> $I = S   I_x   I_x = 11 + 11 + 111   S_0$ aya $-1$ Bentuk $-1$ ? |                                                                                                    |
|                                       |                           | Rp. 300,000                                                               |                                                                                                    |
|                                       |                           |                                                                           |                                                                                                    |
|                                       |                           |                                                                           |                                                                                                    |
|                                       |                           |                                                                           |                                                                                                    |
|                                       |                           |                                                                           |                                                                                                    |
|                                       |                           |                                                                           |                                                                                                    |
|                                       |                           | V UPDATE                                                                  | Activate Windows                                                                                                    |
|                                       |                           |                                                                           | Go to Settings to activate Windows.                                                                                                    |

**Gambar 5.24 Tampilan Input Form Edit Mustahik**

#### 9. Tampilan Menu Muzzaki

Tampilan Menu Muzzaki merupakan hasil dari rencana atau kerangka dasar yang telah penulis desain sebelumnya pada tahap ini menu telah diberi bahasa perograman sehingga dapat berfungsi, dengan tujuan agar rencana desain awal sesuai dengan program yang telah dibuat.

a. Tampilan Input Form Menu Muzzaki

Tampilan input form menu Muzzaki digunakan untuk mengintegrasikan semua fungsi-fungsi yang dibutuhkan untuk melakukan pengolahan atau menampilkan data Muzzaki. Berikut merupakan Tampilan Muzzaki :

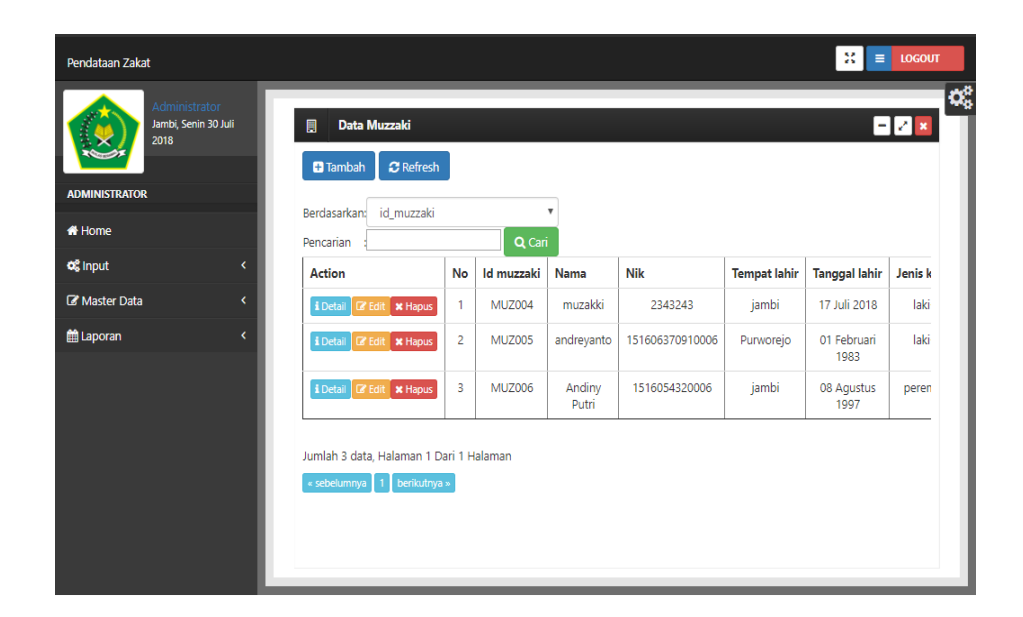

**Gambar 5.25 Tampilan Input Form Menu Muzzaki**

b. Tampilan Input Form Tambah Muzzaki

Tampilan input form Tambah Muzzaki digunakan untuk menambah data-data yang dibutuhkan untuk melakukan pengolahan atau menampilkan data Muzzaki. Berikut merupakan Tampilan Muzzaki :

| <b>Pendataan Zakat</b>                                                |                                                         |                                        | $25 = 1060$                         |
|-----------------------------------------------------------------------|---------------------------------------------------------|----------------------------------------|-------------------------------------|
| Administrator<br>Jambi, Senin 30 Juli<br>2018<br><b>ADMINISTRATOR</b> | <b>Data Muzzaki</b><br>圓<br><b>44 KEMBALI</b><br>Tambah |                                        | <b>OG</b><br><b>DIZX</b>            |
| <b>*</b> Home                                                         | id muzzaki *                                            | $\frac{1}{2}$ MUZ007                   |                                     |
| of Input<br>$\epsilon$                                                | nama *                                                  | $\frac{1}{2}$ nama                     |                                     |
| <b>Le</b> Master Data<br>$\epsilon$                                   | nik *                                                   | $\frac{1}{2}$ nik                      |                                     |
| <b>M</b> Laporan<br>$\epsilon$                                        | tempat lahir *                                          | <sup>1</sup> tempat lahir              |                                     |
|                                                                       | tanggal lahir *                                         | 30/07/2018<br>41                       |                                     |
|                                                                       | jenis kelamin *                                         | $\overline{\mathbf{v}}$<br>: laki-laki |                                     |
|                                                                       | pekerjaan *                                             | <sup>1</sup> pekerjaan                 |                                     |
|                                                                       | nip."                                                   | $\frac{1}{2}$ nip                      |                                     |
|                                                                       | alamat rumah *                                          | 41<br>alamat rumah                     |                                     |
|                                                                       | alamat kantor *                                         | alamat kantor<br>r.                    |                                     |
|                                                                       | no telp *                                               | 1 no telp                              |                                     |
|                                                                       | no handphone *                                          | <sup>1</sup> no handphone              |                                     |
|                                                                       | email *                                                 | <sup>1</sup> email                     |                                     |
|                                                                       | alamat korespondensi *                                  | 1 Fumah ▼                              |                                     |
|                                                                       | username *                                              | : admin                                | Activate Windows                    |
|                                                                       | password *                                              | $\mathbb{R}^n$ and $\mathbb{R}^n$      | Go to Settings to activate Windows. |
|                                                                       |                                                         | $\vee$ SIMPAN                          |                                     |

**Gambar 5.26 Tampilan Input Form Tambah Muzzaki**

c. Tampilan Input Form Edit Muzzaki

Tampilan input form Edit Muzzaki digunakan untuk memodifikasi data-data yang dibutuhkan untuk melakukan pengolahan atau menampilkan data Muzzaki. Berikut merupakan Tampilan Muzzaki :

| Pendataan Zakat                                                                            |                                     |                                 | $\mathbb{H}$ = $\text{logour}$      |
|--------------------------------------------------------------------------------------------|-------------------------------------|---------------------------------|-------------------------------------|
| <i><u><b>Administrator</b></u></i><br>Jambi, Senin 30 Juli<br>2018<br><b>ADMINISTRATOR</b> | 圓<br>Data Muzzaki<br><b>KEMBALI</b> |                                 | ಝೈ<br><b>OZ</b> ×                   |
|                                                                                            | Edit                                |                                 |                                     |
| <b>*</b> Home                                                                              | id muzzaki *                        | Ŧ.<br>MUZ004                    |                                     |
| of Input<br>$\epsilon$<br><b><i>C</i></b> Master Data<br>$\langle$                         | nama*                               | ÷<br>muzakki                    |                                     |
| <b>Laporan</b><br>$\epsilon$                                                               | nik*                                | ŧ.<br>2343243                   |                                     |
|                                                                                            | tempat lahir*                       | : jambi                         |                                     |
|                                                                                            | tanggal lahir*                      | t.<br>17/07/2018                |                                     |
|                                                                                            | jenis kelamin *                     | $\mathbf{v}$<br>laki-laki<br>Ŧ. |                                     |
|                                                                                            | pekerjaan*                          | t.<br>pro                       |                                     |
|                                                                                            | nip *                               | t.<br>54848                     |                                     |
|                                                                                            | alamat rumah *                      | : jambi                         |                                     |
|                                                                                            | alamat kantor *                     | ŧ.<br>jambi                     |                                     |
|                                                                                            | no telp *                           | t.<br>0854512154                |                                     |
|                                                                                            | no handphone*                       | ÷<br>087451515                  |                                     |
|                                                                                            | email *                             | t.<br>dshfb@gmail.com           |                                     |
|                                                                                            | alamat korespondensi *              | : numah *                       |                                     |
|                                                                                            | username*                           | Ŧ.<br>muzakki                   | Activate Windows                    |
|                                                                                            | password *                          | ŧ.<br>                          | Go to Settings to activate Windows. |
|                                                                                            |                                     | $ightharpoonup$ UPDATE          |                                     |
|                                                                                            |                                     |                                 |                                     |

**Gambar 5.27 Tampilan Input Form Edit Muzzaki**

#### 10. Tampilan Menu Profil

Tampilan Menu Profil merupakan hasil dari rencana atau kerangka dasar yang telah penulis desain sebelumnya pada tahap ini menu telah diberi bahasa perograman sehingga dapat berfungsi, dengan tujuan agar rencana desain awal sesuai dengan program yang telah dibuat.

a. Tampilan Input Form Menu Profil

Tampilan input form menu Profil digunakan untuk mengintegrasikan semua fungsi-fungsi yang dibutuhkan untuk melakukan pengolahan atau menampilkan data Profil. Berikut merupakan Tampilan Profil :

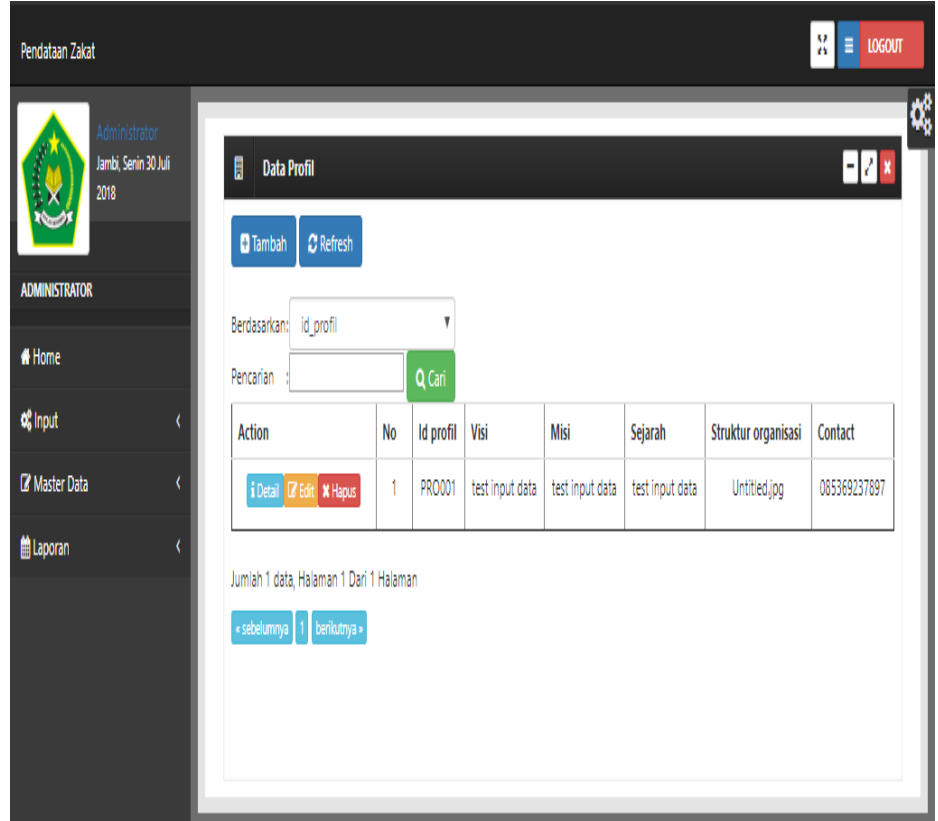

**Gambar 5.28 Tampilan Input Form Menu Profil**

b. Tampilan Input Form Tambah Profil

Tampilan input form Tambah Profil digunakan untuk menambah datadata yang dibutuhkan untuk melakukan pengolahan atau menampilkan data Profil. Berikut merupakan Tampilan Profil :

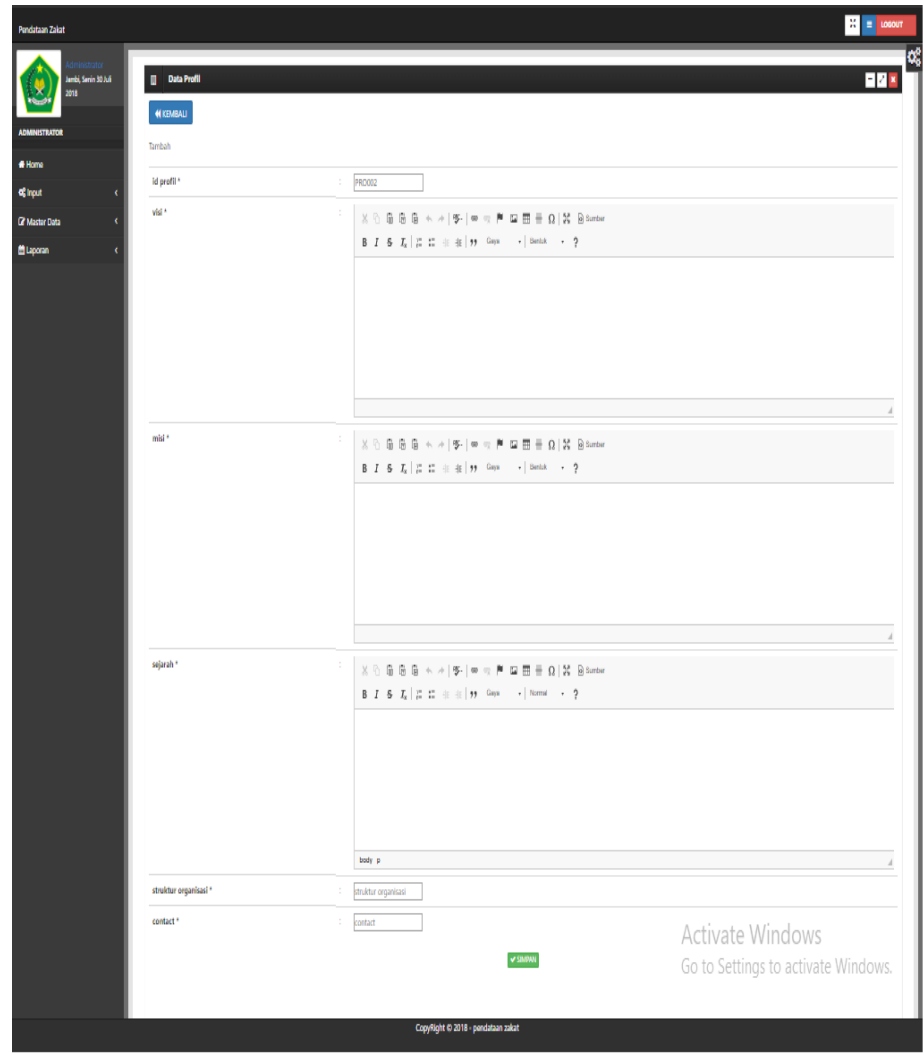

**Gambar 5.29 Tampilan Input Form Tambah Profil**

c. Tampilan Input Form Edit Profil

Tampilan input form Edit Profil digunakan untuk memodifikasi datadata yang dibutuhkan untuk melakukan pengolahan atau menampilkan data Profil. Berikut merupakan Tampilan Profil :

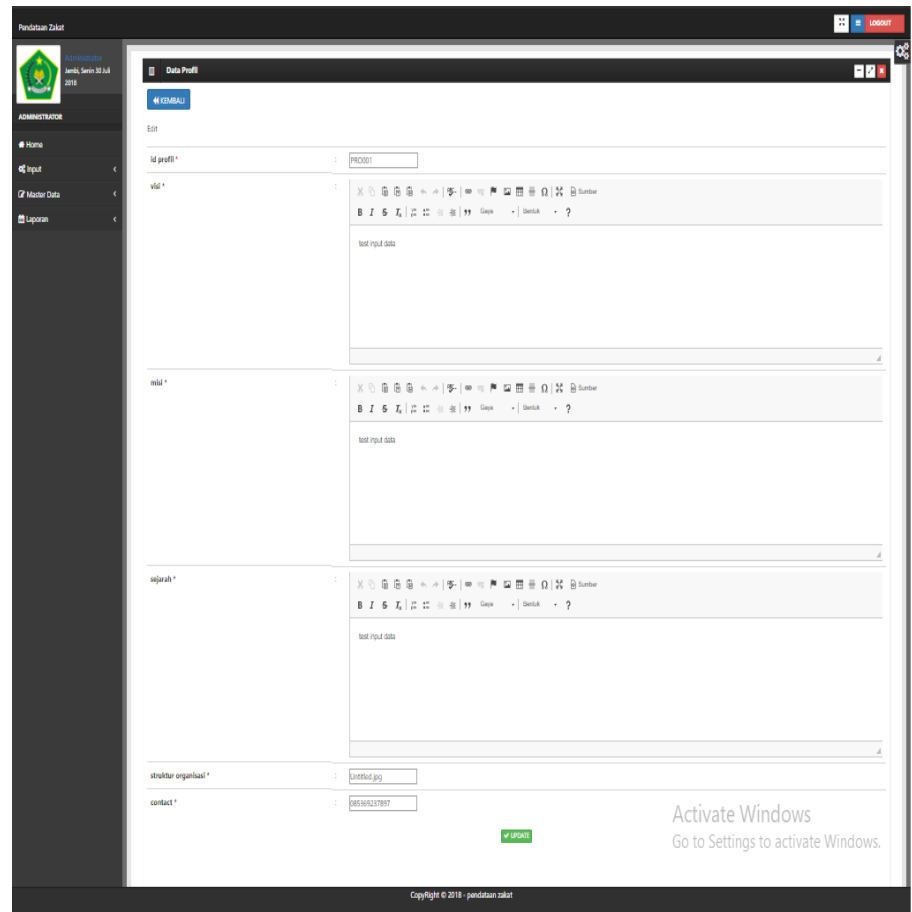

#### **Gambar 5.30 Tampilan Input Form Edit Profil**

11. Tampilan Menu Zakat fitrah keluar

Tampilan Menu Zakat fitrah keluar merupakan hasil dari rencana atau kerangka dasar yang telah penulis desain sebelumnya pada tahap ini menu telah diberi bahasa perograman sehingga dapat berfungsi, dengan tujuan agar rencana desain awal sesuai dengan program yang telah dibuat.

a. Tampilan Input Form Menu Zakat fitrah keluar

Tampilan input form menu Zakat fitrah keluar digunakan untuk mengintegrasikan semua fungsi-fungsi yang dibutuhkan untuk melakukan pengolahan atau menampilkan data Zakat fitrah keluar. Berikut merupakan Tampilan Zakat fitrah keluar :

| Pendataan Zakat                               |                                                                 |                |                        |                             |                    |                                        | $\mathcal{H}$ = $\log_{10}$ |
|-----------------------------------------------|-----------------------------------------------------------------|----------------|------------------------|-----------------------------|--------------------|----------------------------------------|-----------------------------|
| Administrator<br>Jambi, Senin 30 Juli<br>2018 | Data Zakat Fitrah Keluar<br>日<br>$C$ Refresh<br><b>D</b> Tambah |                |                        |                             |                    |                                        | ¢,<br>80 x                  |
| <b>ADMINISTRATOR</b>                          |                                                                 |                | $\mathbf v$            |                             |                    |                                        |                             |
| <b>*</b> Home                                 | Berdasarkan:<br>id_zakat_fitrah_keluar<br>Pencarian             |                | Q Cari                 |                             |                    |                                        |                             |
| og Input<br>ć                                 | <b>Action</b>                                                   | <b>No</b>      | Id zakat fitrah keluar | Tanggal zakat fitrah keluar | <b>Id mustahik</b> | Kategori Penerima                      | Jumlah yang diterima        |
| <b>E' Master Data</b><br>¢                    | I Detail D'Edit X Hapus                                         | $\mathbf{1}$   | ZAK001                 | 26 Juli 2018                | <b>MUS001</b>      | fakir miskin                           | 300000                      |
| <b>簡Laporan</b><br>ć                          | il Detail <b>Edit</b> X Hapus                                   | $\overline{2}$ | <b>ZAK002</b>          | 26 Juli 2018                | <b>MUS002</b>      | Fisabilillah                           | 300000                      |
|                                               | i Detail <b>De Edit</b> * Hapus                                 | 3              | <b>ZAK003</b>          | 27 Juli 2018                | <b>MUS003</b>      | Fisabilillah                           | 300000                      |
|                                               | il Detail De Edit   x Hapus                                     | $\overline{4}$ | ZAK004                 | 27 Juli 2018                | <b>MUS004</b>      | Fisabilillah                           | 300000                      |
|                                               | i Detail <b>D'Edit</b> X Hapus                                  | 5              | ZAK005                 | 27 Juli 2018                | <b>MUS005</b>      | Miskin                                 | 300000                      |
|                                               | i Detail D'Edit X Hapus                                         | 6              | <b>ZAK006</b>          | 27 Juli 2018                | <b>MUS006</b>      | Miskin                                 | 300000                      |
|                                               | I Detail D'Edit X Hapus                                         | $\overline{7}$ | ZAK007                 | 27 Juli 2018                | <b>MUS010</b>      | fakir                                  | 300000                      |
|                                               | i Detail <b>De Edit x Hapus</b>                                 | 8              | ZAK008                 | 27 Juli 2018                | <b>MUS009</b>      | Miskin                                 | 300000                      |
|                                               | I Detail <b>E</b> Edit <b>x</b> Hapus                           | 9              | ZAK009                 | 27 Juli 2018                | <b>MUS008</b>      | Miskin                                 | 300000                      |
|                                               | il Detail <b>Edit</b> x Hapus                                   | 10             | <b>ZAK010</b>          | 27 Juli 2018                | <b>MUS007</b>      | Miskin                                 | 300000                      |
|                                               | Jumlah 10 data, Halaman 1 Dari 1 Halaman                        |                |                        |                             |                    |                                        |                             |
|                                               | « sebelumnya 1 berikutnya »                                     |                |                        |                             |                    |                                        |                             |
|                                               |                                                                 |                |                        |                             |                    |                                        |                             |
|                                               |                                                                 |                |                        |                             |                    |                                        |                             |
|                                               |                                                                 |                |                        |                             |                    | <u>e Avadrovac de embloires abason</u> |                             |

**Gambar 5.31 Tampilan Input Form Menu Zakat fitrah keluar**

b. Tampilan Input Form Tambah Zakat fitrah keluar

Tampilan input form Tambah Zakat fitrah keluar digunakan untuk menambah data-data yang dibutuhkan untuk melakukan pengolahan atau menampilkan data Zakat fitrah keluar. Berikut merupakan Tampilan Zakat fitrah keluar :

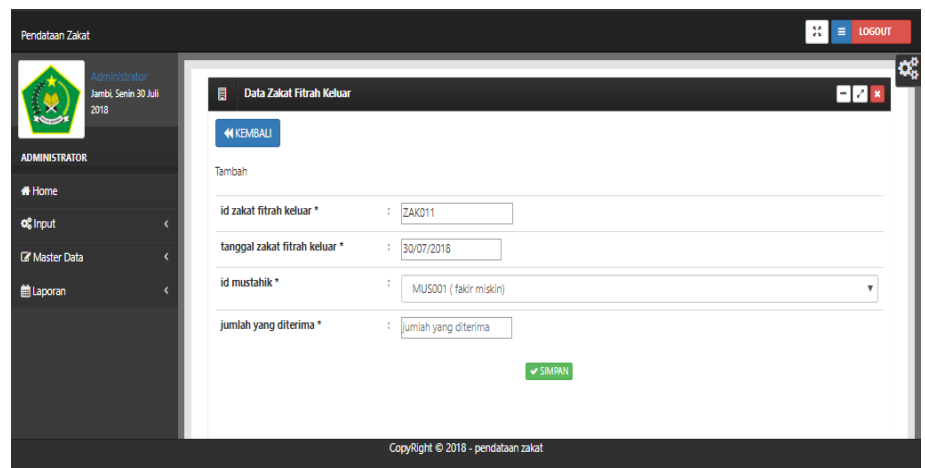

**Gambar 5.32 Tampilan Input Form Tambah Zakat fitrah keluar**

c. Tampilan Input Form Edit Zakat fitrah keluar

Tampilan input form Edit Zakat fitrah keluar digunakan untuk memodifikasi data-data yang dibutuhkan untuk melakukan pengolahan atau menampilkan data Zakat fitrah keluar. Berikut merupakan Tampilan Zakat fitrah keluar :

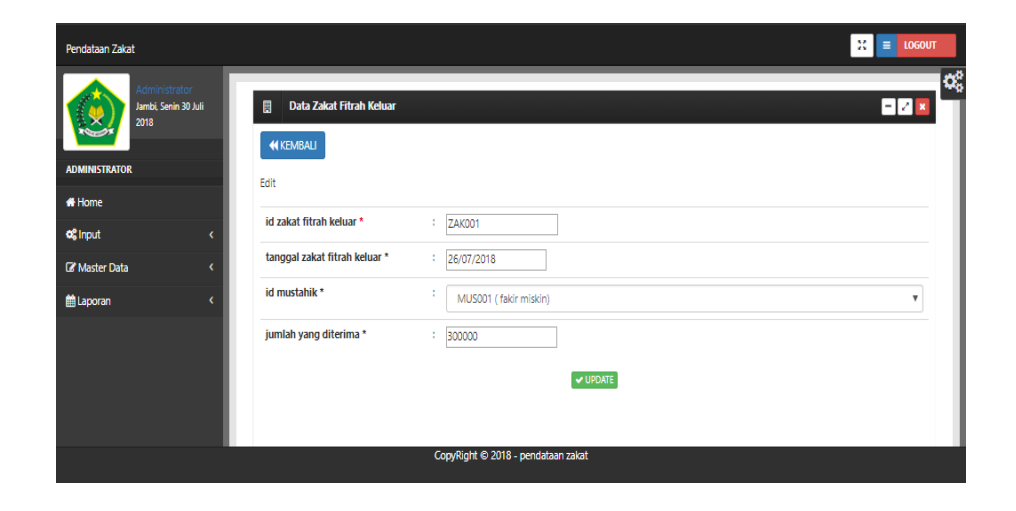

**Gambar 5.33 Tampilan Input Form Edit Zakat fitrah keluar**

12. Tampilan Menu Zakat fitrah masuk

Tampilan Menu Zakat fitrah masuk merupakan hasil dari rencana atau kerangka dasar yang telah penulis desain sebelumnya pada tahap ini menu telah diberi bahasa perograman sehingga dapat berfungsi, dengan tujuan agar rencana desain awal sesuai dengan program yang telah dibuat.

a. Tampilan Input Form Menu Zakat fitrah masuk

Tampilan input form menu Zakat fitrah masuk digunakan untuk mengintegrasikan semua fungsi-fungsi yang dibutuhkan untuk melakukan pengolahan atau menampilkan data Zakat fitrah masuk. Berikut merupakan Tampilan Zakat fitrah masuk :

| Pendataan Zakat                               |                                                                            |           |                       |                            |               |                 |                    | $\mathcal{H}$ = $\text{LOGOUT}$ |
|-----------------------------------------------|----------------------------------------------------------------------------|-----------|-----------------------|----------------------------|---------------|-----------------|--------------------|---------------------------------|
| Administrator<br>Jambi, Senin 30 Juli<br>2018 | Data Zakat Fitrah Masuk<br>日<br>$C$ Refresh<br><b>D</b> Tambah             |           |                       |                            |               |                 |                    | ¢,<br>$E^x$                     |
| <b>ADMINISTRATOR</b>                          |                                                                            |           |                       |                            |               |                 |                    |                                 |
| <b>M</b> Home                                 | Berdasarkan:<br>id zakat fitrah masuk<br>Pencarian :                       |           | v<br>Q Cari           |                            |               |                 |                    |                                 |
| og Input<br>∢                                 | <b>Action</b>                                                              | <b>No</b> | Id zakat fitrah masuk | Tanggal zakat fitrah masuk | Id muzzaki    | Nama            | Nama makanan pokok | Harga makar                     |
| Master Data                                   |                                                                            |           |                       |                            |               |                 |                    |                                 |
| taporan                                       | il Detail   DP Edit   * Hapus                                              | 1         | ZAK003                | 26 Juli 2018               | MUZ004        | muzakki         | beras              | 1300                            |
|                                               | il Detail   DP Edit   x Hapus                                              | 2         | ZAK004                | 27 Juli 2018               | MUZ005        | andreyanto      | beras              | 1400                            |
|                                               | il Detail   DP Edit   x Hapus                                              | 3         | ZAK005                | 28 Juli 2018               | <b>MUZ006</b> | Andiny<br>Putri | beras              | 1400                            |
|                                               | Jumlah 3 data, Halaman 1 Dari 1 Halaman<br>« sebelumnya   1   berikutnya » |           |                       |                            |               |                 |                    |                                 |

**Gambar 5.34 Tampilan Input Form Menu Zakat fitrah masuk**

b. Tampilan Input Form Tambah Zakat fitrah masuk

Tampilan input form Tambah Zakat fitrah masuk digunakan untuk menambah data-data yang dibutuhkan untuk melakukan pengolahan atau menampilkan data Zakat fitrah masuk. Berikut merupakan Tampilan Zakat fitrah masuk :

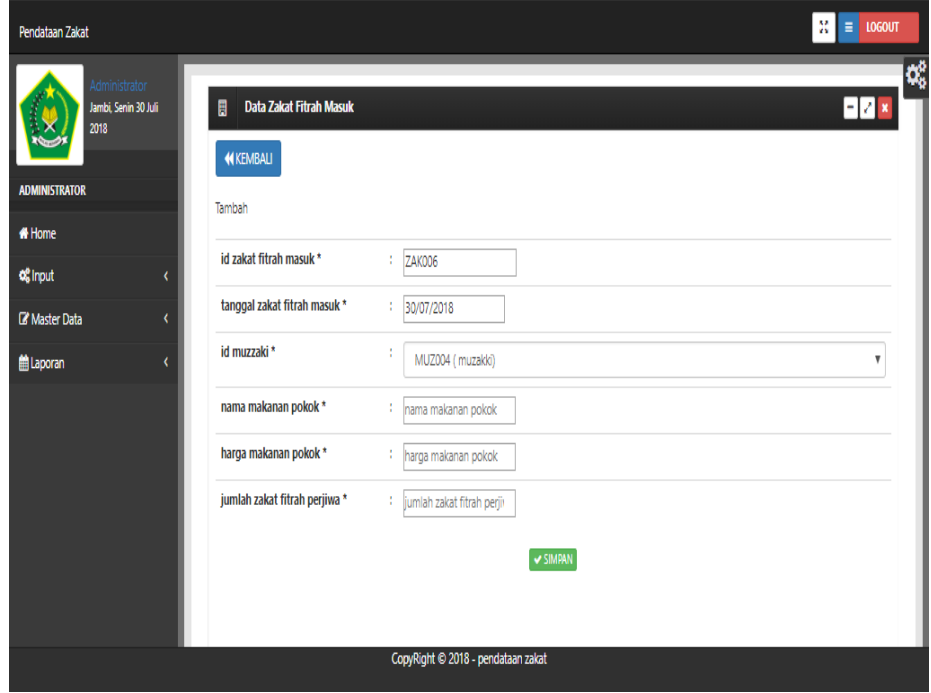

**Gambar 5.35 Tampilan Input Form Tambah Zakat fitrah masuk**

c. Tampilan Input Form Edit Zakat fitrah masuk

Tampilan input form Edit Zakat fitrah masuk digunakan untuk memodifikasi data-data yang dibutuhkan untuk melakukan pengolahan atau menampilkan data Zakat fitrah masuk. Berikut merupakan Tampilan Zakat fitrah masuk :

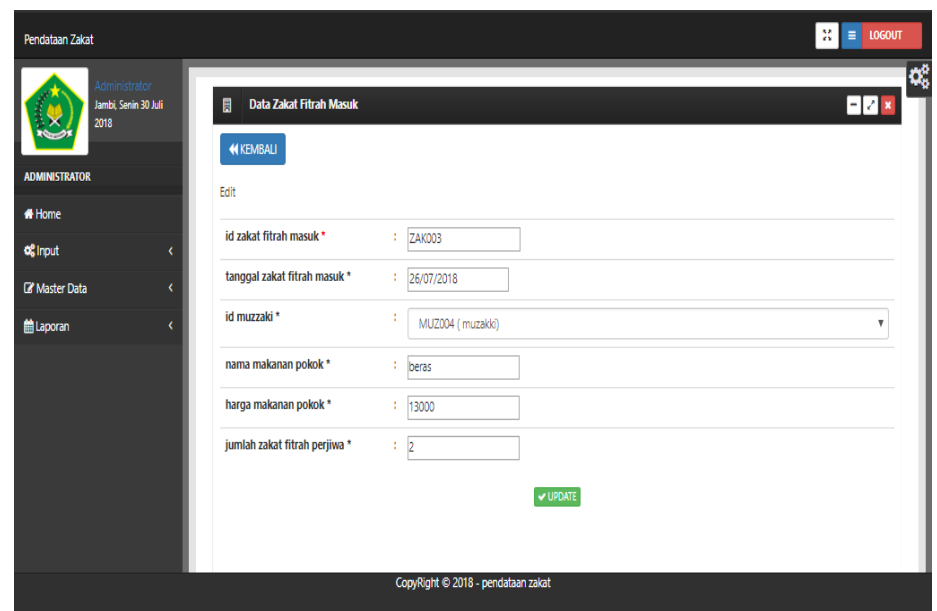

**Gambar 5.36 Tampilan Input Form Edit Zakat fitrah masuk**

13. Tampilan Menu Zakat maal keluar

Tampilan Menu Zakat maal keluar merupakan hasil dari rencana atau kerangka dasar yang telah penulis desain sebelumnya pada tahap ini menu telah diberi bahasa perograman sehingga dapat berfungsi, dengan tujuan agar rencana desain awal sesuai dengan program yang telah dibuat.

a. Tampilan Input Form Menu Zakat maal keluar

Tampilan input form menu Zakat maal keluar digunakan untuk mengintegrasikan semua fungsi-fungsi yang dibutuhkan untuk melakukan pengolahan atau menampilkan data Zakat maal keluar. Berikut merupakan Tampilan Zakat maal keluar

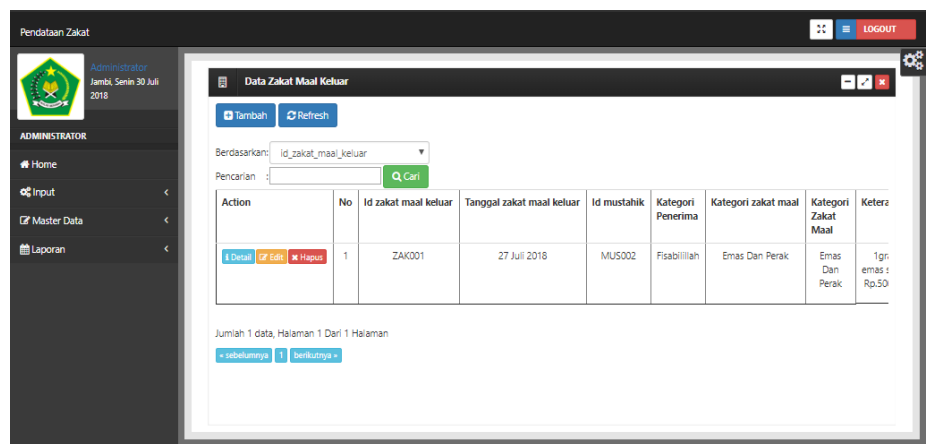

**Gambar 5.37 Tampilan Input Form Menu Zakat maal keluar**

b. Tampilan Input Form Tambah Zakat maal keluar

Tampilan input form Tambah Zakat maal keluar digunakan untuk menambah data-data yang dibutuhkan untuk melakukan pengolahan atau menampilkan data Zakat maal keluar. Berikut merupakan Tampilan Zakat maal keluar :

| <b>Pendataan Zakat</b>                                                |                                                         |                                                                                                    | $30 = 10600T$   |
|-----------------------------------------------------------------------|---------------------------------------------------------|----------------------------------------------------------------------------------------------------|-----------------|
| Administrator<br>Jambi, Senin 30 Juli<br>2018<br><b>ADMINISTRATOR</b> | <b>Data Zakat Maal Keluar</b><br>圓<br><b>44 KEMBALI</b> |                                                                                                    | œ<br><b>BMK</b> |
| <b>W</b> Home                                                         | Tambah                                                  |                                                                                                    |                 |
| of Input<br>×.                                                        | id zakat maal keluar *                                  | $ ZAK002\rangle$                                                                                                    |                 |
| <b>Lif</b> Master Data<br>٠                                           | tanggal zakat maal keluar *                             | 1   30/07/2018                                                                                                    |                 |
| til Laporan                                                           | id mustabik *                                           | MUS001 (fakir miskin)                                                                                                    | $\mathbf{v}$    |
|                                                                       | kategori zakat maal *                                   | Emas Dan Perak (Emas Dan Perak)                                                                                                    |                 |
|                                                                       | keterangan *<br>jumlah yang diterima *                  | $\textit{X} \;\odot \;\ddot{\boxplus} \;\ddot{\boxplus} \;\ddot{\boxplus} \;   \;\Leftrightarrow \;\mathit{\rightarrow} \;   \;\textit{W-}  \;\textit{W-}  \;\textit{W-$<br>B I S   I :: : : : : :   99   Gaya -   Bentuk -   ?<br>: jumlah yang diterima |                 |
|                                                                       |                                                         |                                                                                                    |                 |
|                                                                       |                                                         | $\vee$ SIMPAN                                                                                                    |                 |
|                                                                       |                                                         | Activate Windows                                                                                                    |                 |
|                                                                       |                                                         | CopyRight © 2018 - pendataan zakat<br>Go to Settings to activate Windows.                                                                                                    |                 |

**Gambar 5.38 Tampilan Input Form Tambah Zakat maal keluar**

c. Tampilan Input Form Edit Zakat maal keluar

Tampilan input form Edit Zakat maal keluar digunakan untuk memodifikasi data-data yang dibutuhkan untuk melakukan pengolahan atau menampilkan data Zakat maal keluar. Berikut merupakan Tampilan Zakat maal keluar :

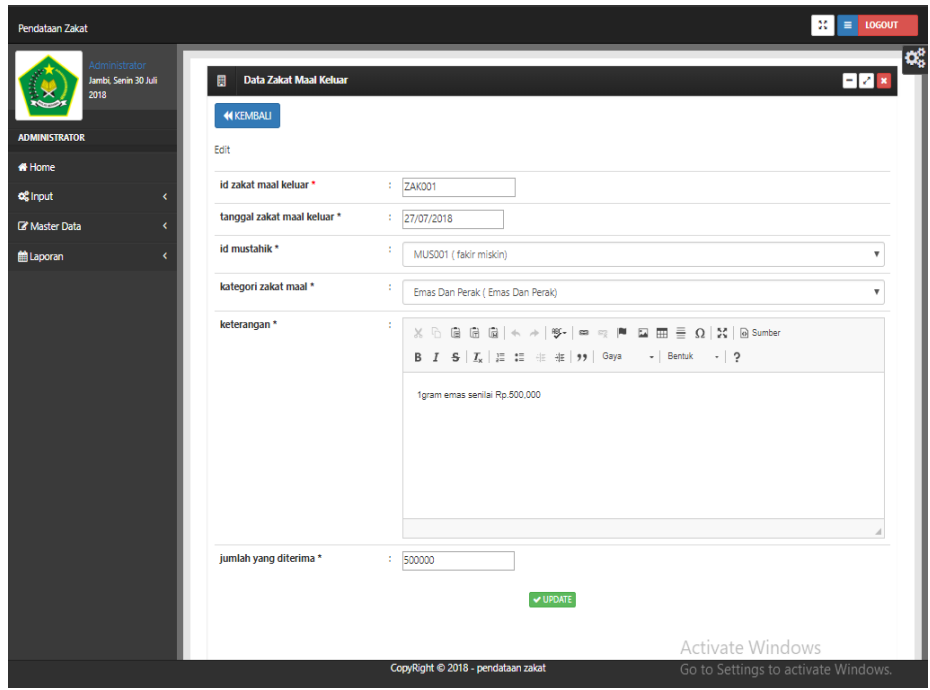

**Gambar 5.39 Tampilan Input Form Edit Zakat maal keluar**

#### 14. Tampilan Menu Zakat maal masuk

Tampilan Menu Zakat maal masuk merupakan hasil dari rencana atau kerangka dasar yang telah penulis desain sebelumnya pada tahap ini menu telah diberi bahasa perograman sehingga dapat berfungsi, dengan tujuan agar rencana desain awal sesuai dengan program yang telah dibuat.

a. Tampilan Input Form Menu Zakat maal masuk

Tampilan input form menu Zakat maal masuk digunakan untuk mengintegrasikan semua fungsi-fungsi yang dibutuhkan untuk melakukan pengolahan atau menampilkan data Zakat maal masuk. Berikut merupakan Tampilan Zakat maal masuk :

| <b>Pendataan Zakat</b>                     |                                                                         |                         |                                    |                      |                   |            |                     |                     |                                                                            | $H =$ cocour |
|--------------------------------------------|-------------------------------------------------------------------------|-------------------------|------------------------------------|----------------------|-------------------|------------|---------------------|---------------------|----------------------------------------------------------------------------|--------------|
| lenbi, Serin 30 Adi<br>2016                | Data Zakat Maal Masuk<br>$\blacksquare$<br>C Refresh<br><b>D</b> Tambah |                         |                                    |                      |                   |            |                     |                     |                                                                            | 日本区          |
| <b>ADMINISTRATOR</b>                       |                                                                         |                         |                                    |                      |                   |            |                     |                     |                                                                            |              |
| # Home                                     | Berdasarkan:<br>id zakat maal masuk<br>Pencarian                        |                         | $\boldsymbol{\mathrm{v}}$<br>QCall |                      |                   |            |                     |                     |                                                                            |              |
| of Incut                                   | Action                                                                  | No                      | Id zakat maal masuk                | <b>Tanggal zakat</b> | <b>Id</b> muzzaki | Nama       | Kategori zakat maal | Kategori Zakat Maal | Keterangan                                                                 | Juniah       |
| <b>Cif Master Data</b><br><b>M</b> Laporan | i Detail <b>R</b> Edit<br><b>X</b> Hepa                                 | ٠                       | ZAK001                             | 17 Juli 2018         | MUZ004            | muzakki    | zakat_penghasilan   |                     | Zakat: zakat_penghasilan<br>Hitungan : Portahun<br>Jumlah: 3434            | 3434         |
|                                            | <b>EDvisit Of fide M Hepus</b>                                          | $\mathbf{2}$            | ZAK002                             | 17 Juli 2018         | MUZ004            | muzakki    | zakat_penghasilan   |                     | Zakat: zakat.penghasilan<br>Hitungan : Portahun<br>Jumlah: 3434            | 3434         |
|                                            | i Detail (2 Edit X Hapus                                                | 3                       | ZAK003                             | 17.Juli 2018         | MUZ004            | muzakki    | zakat perdagangan   |                     | Zakat : zakat perdagangan<br>Hitungan : Pertahun<br>Jumlah: Rp.234.234     | 234234       |
|                                            | il Detail   12 Edit   X Hapus                                           | $\mathcal{A}$           | <b>ZAK004</b>                      | 17 Juli 2018         | MUZ004            | muzakki    | zakat omas          |                     | Zakat : zakat_emas<br>Hitungan: Portahun<br>Jumlah: Rp.234.324             | 234324       |
|                                            | <b>EDvisit (2 Edit X Hepux</b>                                          | $\overline{\mathbf{s}}$ | <b>ZAK005</b>                      | 17 Juli 2018         | MUZ004            | muzakki    | zakat_tabungan      |                     | Zakat : zakat_tabungan<br>Hitungan : Pertahun<br>Jumlah: Rp.4.234          | 4234         |
|                                            | <b>EDvisit   CP Edit   X Hapus</b>                                      | 6                       | <b>ZAK006</b>                      | 17 Juli 2018         | MUZ004            | muzakki    | zakat tabungan      |                     | Zakat : zakat_tabungan<br>Hitungan: Portahun<br>Juniah: Rp.2.343           | 2343         |
|                                            | <b>EDetail Of Edit X Hepux</b>                                          | $\tau$                  | ZAK007                             | 18 Juli 2018         | MUZ004            | muzakki    | zakat_penghasilan   |                     | Zakat : zakat penghasilan<br>Hitungan : Pertahun<br>Jumlah: Rp.1           | ٠            |
|                                            | i Detail 2 Edit X Hapus                                                 | 8                       | ZAKIX8                             | 18 Juli 2018         | MUZ004            | muzakki    | zakat_perdagangan   |                     | Zakat : zakat_perdagangan<br>Hitungan : Pertahun<br>Jumlah: Rp.1           | ×            |
|                                            | il Detail   12 Edit   X Hapus                                           | $\overline{9}$          | <b>ZAK009</b>                      | 27 Juli 2018         | <b>MUZ005</b>     | andreyanto | zakat, penghasilan  |                     | Zakat: zakat.penghasilan<br>Hitungan: Portahun<br>Juniah: Rp.10.500.000    | 10500000     |
|                                            | <b>S Detail DP Edit X Hepux</b>                                         | 10                      | ZAK010                             | 28 Juli 2018         | <b>MUZ005</b>     | andreyanto | zakat_tabungan      |                     | Zakat : zakat_tabungan<br>Hitungan : Portahun<br>Juniah: Rp.36.830.000     | 36830000     |
|                                            | Jumlah 10 data, Ralaman 1 Dari 1 Halaman<br>carbelarmys 1 berilatoys >  |                         |                                    |                      |                   |            |                     |                     |                                                                            |              |
|                                            |                                                                         |                         |                                    |                      |                   |            |                     |                     | Activate Windows<br>iimaminamiisesinimuusminamenainuussinemininimuudunnusm |              |

**Gambar 5.40 Tampilan Input Form Menu Zakat maal masuk**

b. Tampilan Input Form Tambah Zakat maal masuk

Tampilan input form Tambah Zakat maal masuk digunakan untuk menambah data-data yang dibutuhkan untuk melakukan pengolahan atau menampilkan data Zakat maal masuk. Berikut merupakan Tampilan Zakat maal masuk :

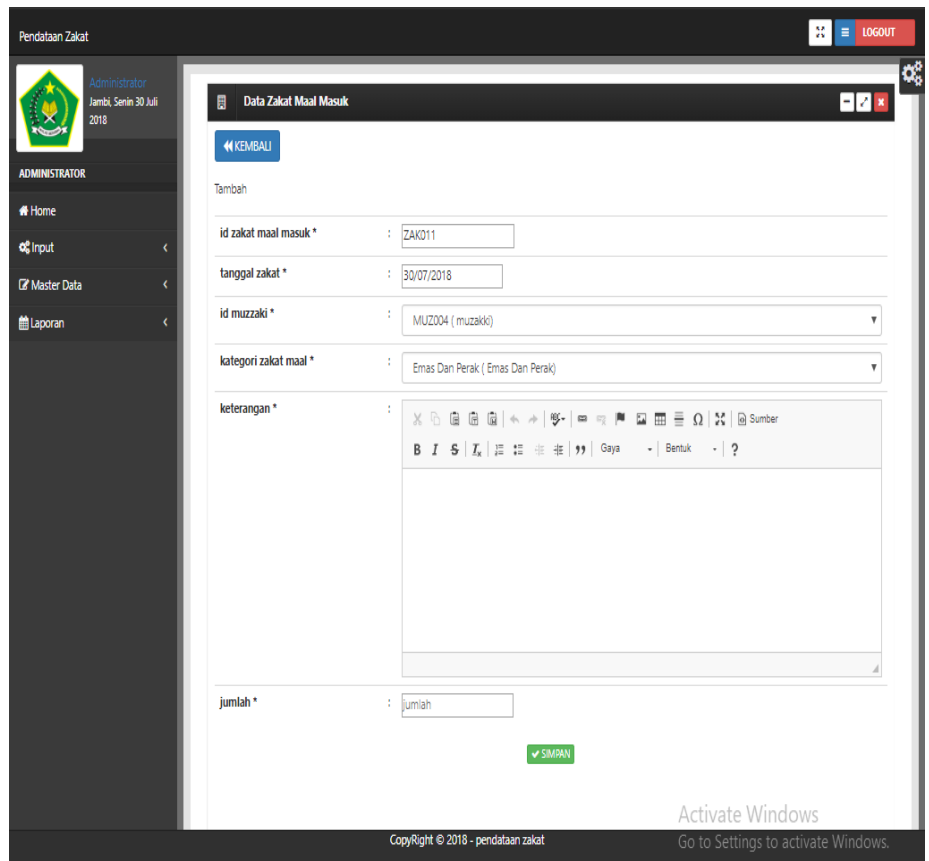

**Gambar 5.41 Tampilan Input Form Tambah Zakat maal masuk**

c. Tampilan Input Form Edit Zakat maal masuk

Tampilan input form Edit Zakat maal masuk digunakan untuk memodifikasi data-data yang dibutuhkan untuk melakukan pengolahan atau menampilkan data Zakat maal masuk. Berikut merupakan Tampilan Zakat maal masuk :

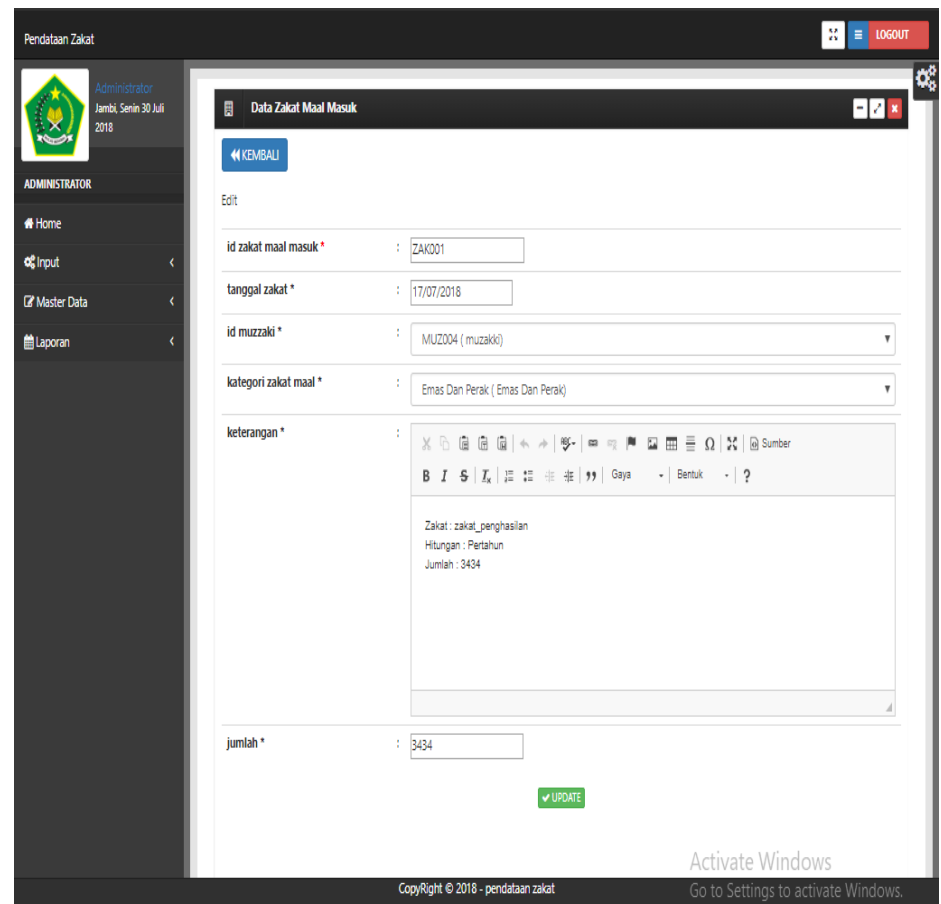

**Gambar 5.42 Tampilan Input Form Edit Zakat maal masuk**

15. Tampilan Menu Harga

Tampilan Menu Harga merupakan hasil dari rencana atau kerangka dasar yang telah penulis desain sebelumnya pada tahap ini menu telah diberi bahasa perograman sehingga dapat berfungsi, dengan tujuan agar rencana desain awal sesuai dengan program yang telah dibuat.

a. Tampilan Input Form Menu Harga

Tampilan input form menu Harga digunakan untuk mengintegrasikan semua fungsi-fungsi yang dibutuhkan untuk melakukan pengolahan atau menampilkan data Harga. Berikut merupakan Tampilan Harga :

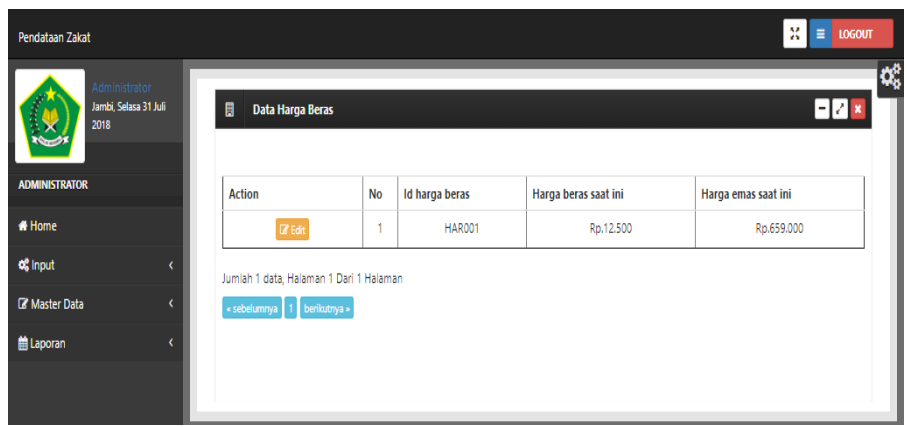

**Gambar 5.43 Tampilan Input Form Menu Harga**

b. Tampilan Input Form Edit Harga

Tampilan input form Edit Harga digunakan untuk memodifikasi datadata yang dibutuhkan untuk melakukan pengolahan atau menampilkan data Harga. Berikut merupakan Tampilan Harga :

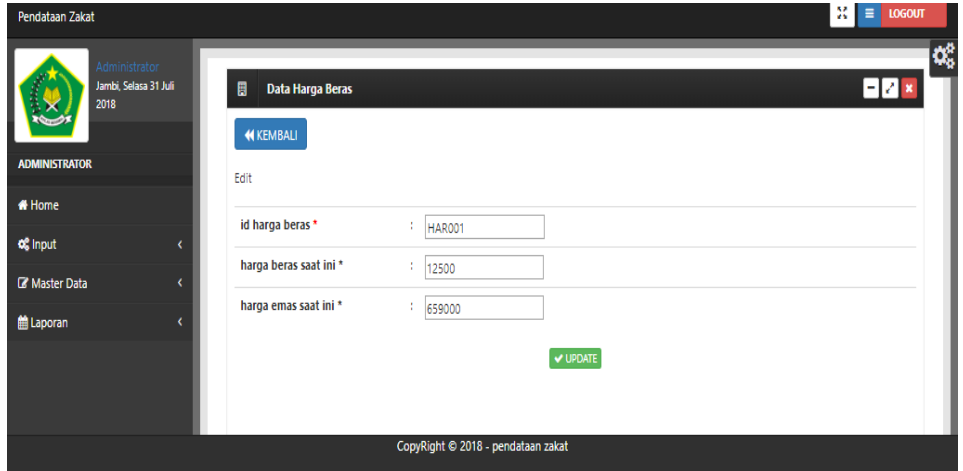

**Gambar 5.44 Tampilan Input Form Edit Harga**

5.1.2.2 Implementasi Tampilan Input Khusus Pengunjung Web dan Muzzaki

Tampilan input khusus Pengunjung Web dan Muzzaki merupakan tampilan yang dihasilkan sesuai dengan rancangan Pengunjung Web dan Muzzaki sebelumnya.

1. Tampilan Input Form Utama

Tampilan input form utama digunakan untuk menampilkan data utama. Berikut merupakan Tampilan utama:

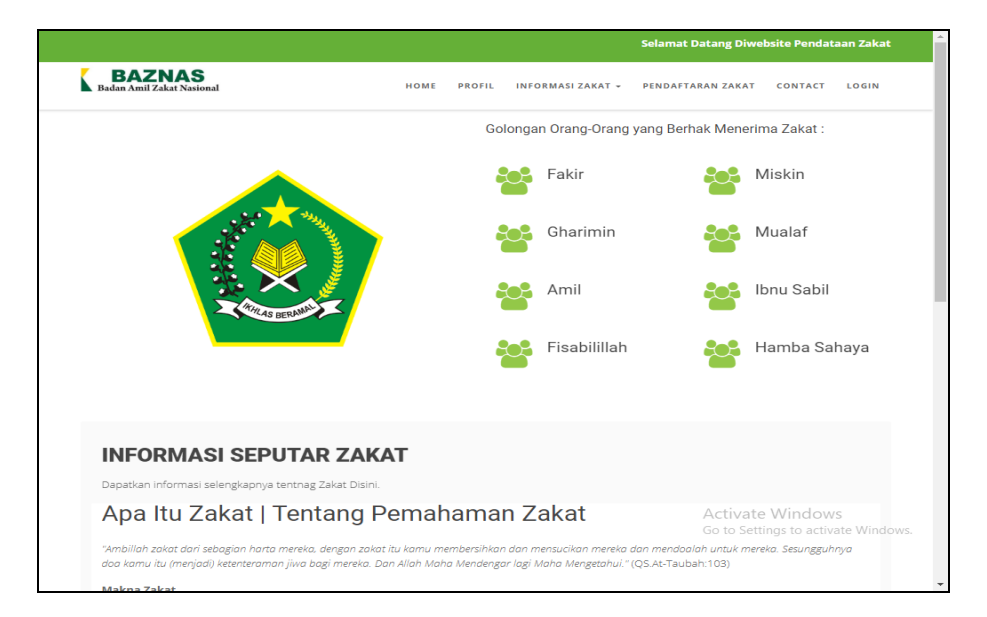

**Gambar 5.45 Tampilan Input Form Utama**

2. Tampilan Input Form Profil

Tampilan input form Profil digunakan untuk menampilkan data Profil.

Berikut merupakan Tampilan Profil:

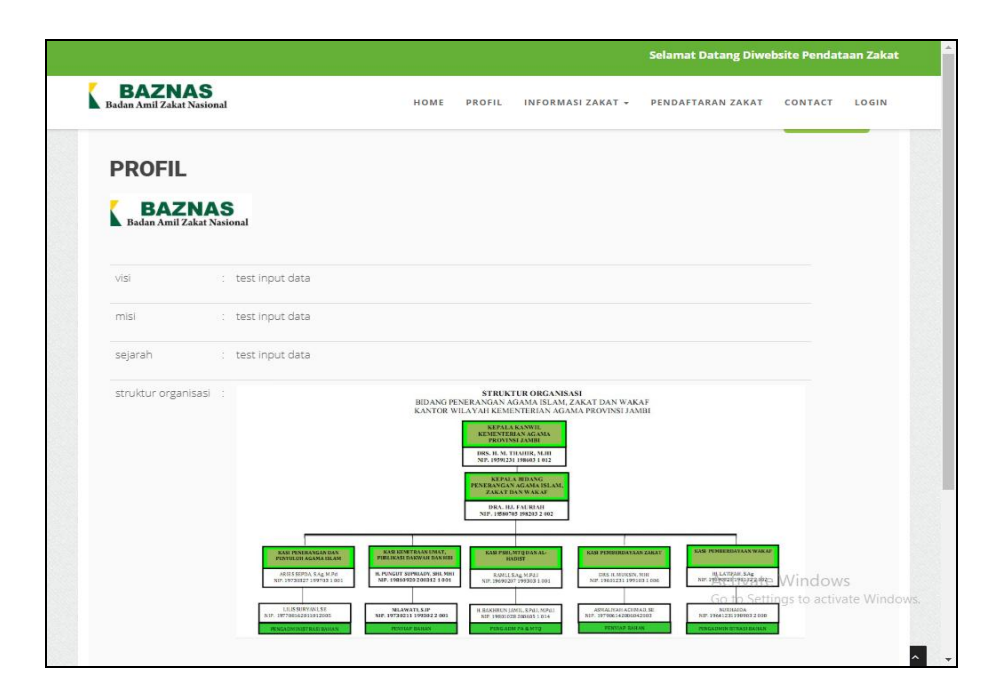

**Gambar 5.46 Tampilan Input Form Profil**

3. Tampilan Input Form Zakat

Tampilan input form Zakat digunakan untuk menampilkan data Zakat.

Berikut merupakan Tampilan Zakat:

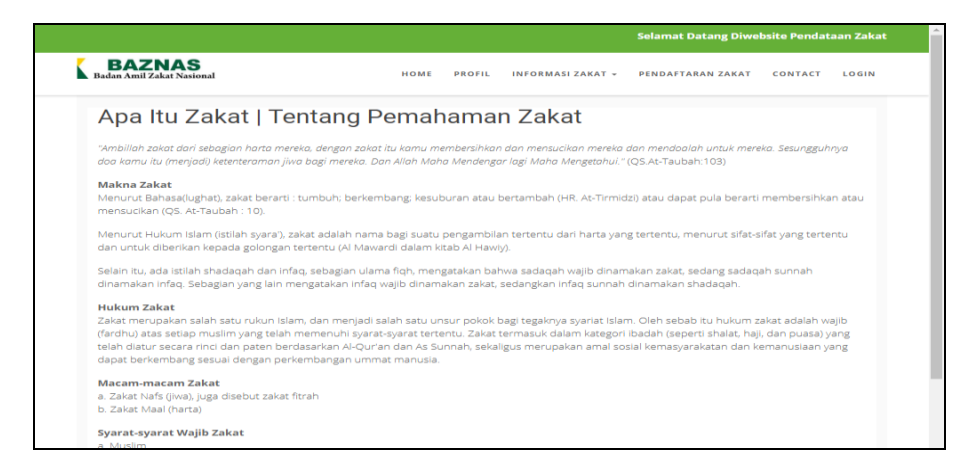

**Gambar 5.47 Tampilan Input Form Zakat**

4. Tampilan Input Form Daftar

Tampilan input form Daftar digunakan untuk menampilkan data Daftar. Berikut merupakan Tampilan Daftar:

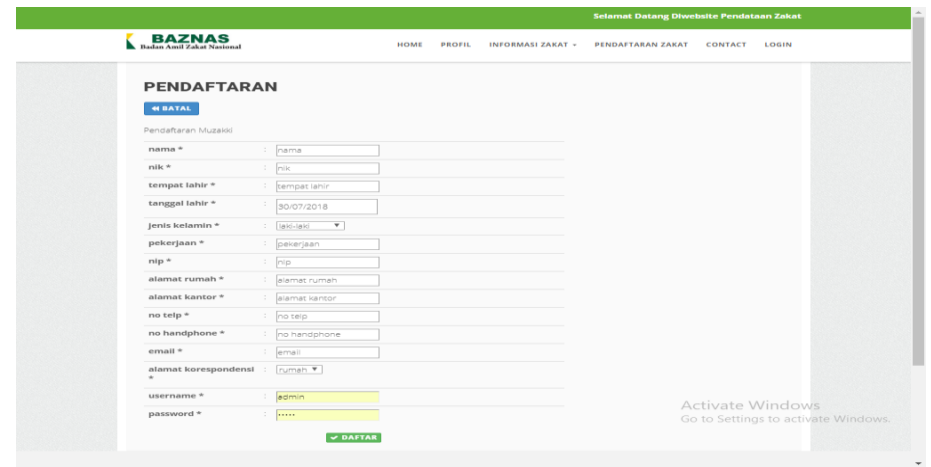

#### **Gambar 5.48 Tampilan Input Form Daftar**

5. Tampilan Input Form Contact

Tampilan Input Form Contact Digunakan Untuk Menampilkan Data

Contact. Berikut Merupakan Tampilan Contact:

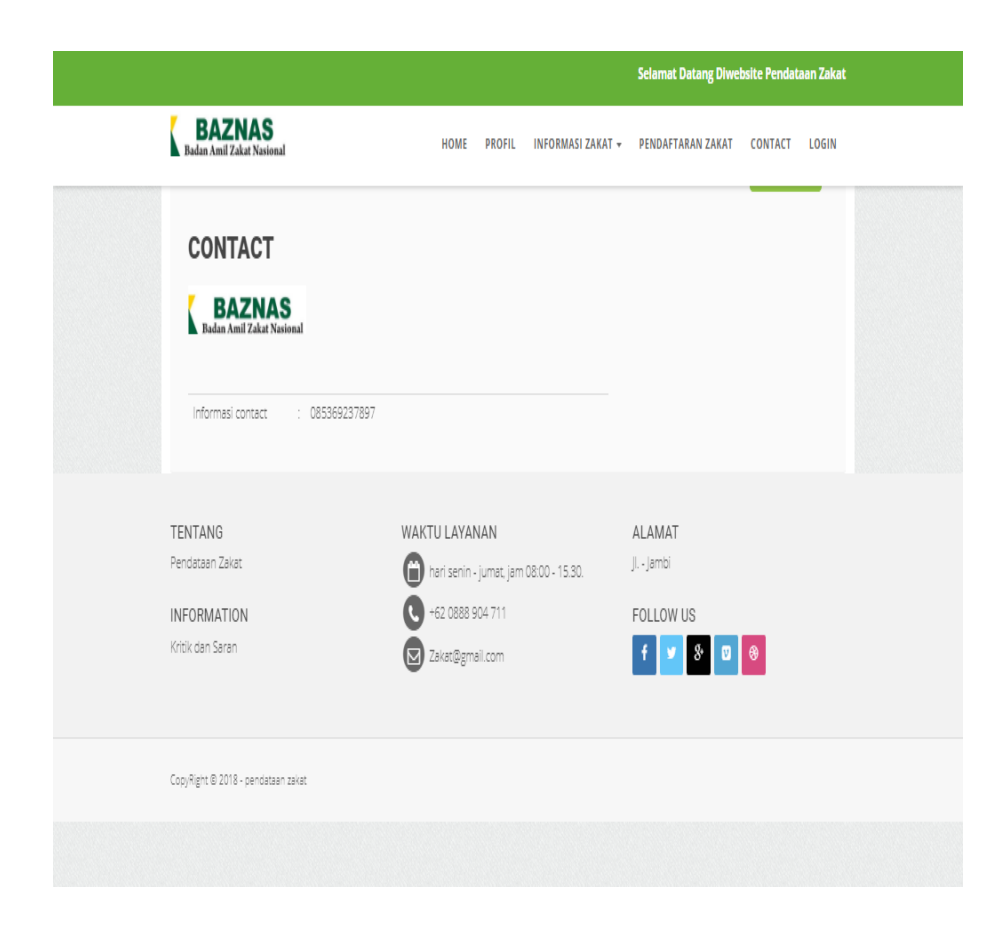

**Gambar 5.49 Tampilan Input Form Contact**

6. Tampilan Input Form Zakat fitrah

Tampilan input form Zakat fitrah digunakan untuk menampilkan data

Zakat fitrah. Berikut merupakan Tampilan Zakat fitrah:

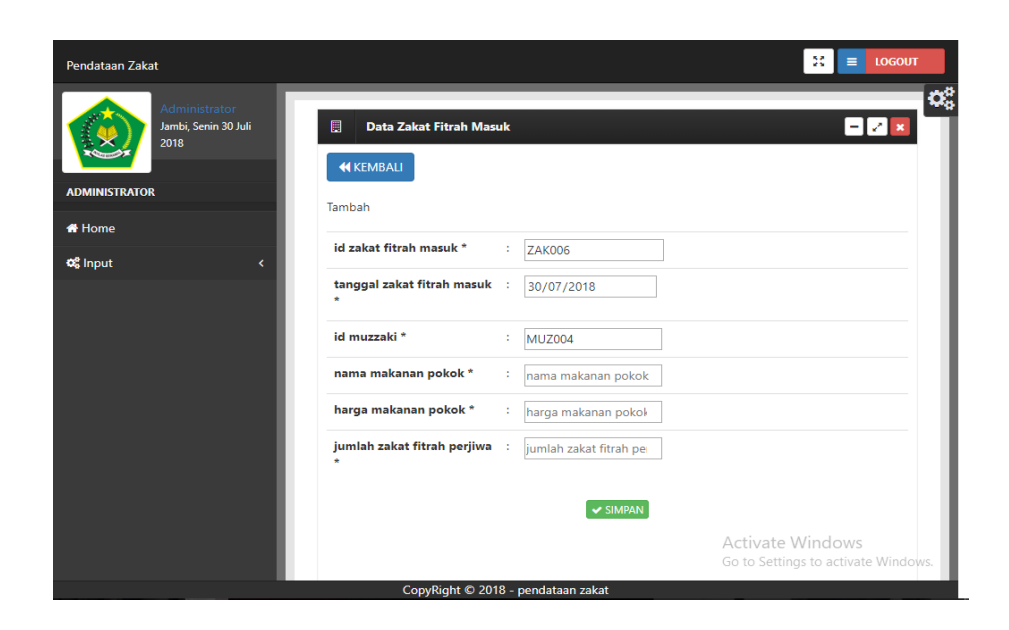

#### **Gambar 5.50 Tampilan Input Form Zakat fitrah**

7. Tampilan Input Form Zakat maal

Tampilan input form Zakat maal digunakan untuk menampilkan data Zakat maal. Berikut merupakan Tampilan Zakat maal:

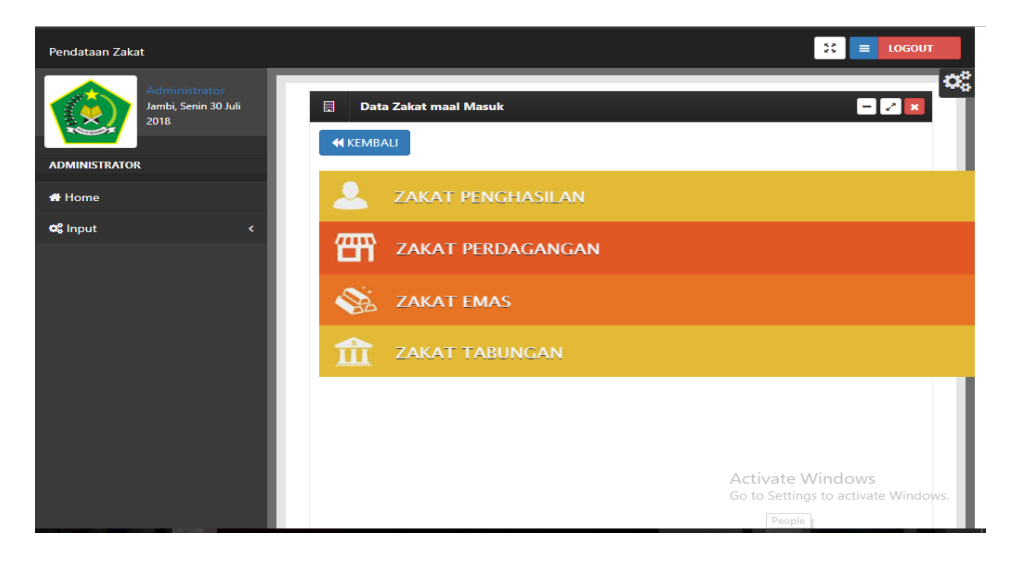

**Gambar 5.51 Tampilan Input Form Zakat maal**

#### **5.2 PENGUJIAN SYSTEM PERANGKAT LUNAK**

 Pengujian sistem dilakukan untuk memastikan bahwa sofwere yang telah dibuat telah sesuai desainnya dan semua fungsi dapat dipergunakan dengan baik tanpa ada kesalahan.

#### **1. Pengujian Halaman Menu Login**

Pengujian login digunakan untuk memastikan bahwa Halaman Menu login telah dapat digunakan dengan baik dan sesuai dengan fungsinya.

| <b>Modul</b> yang<br>diuji | Prosedur<br>Pengujian                                                                                                    | <b>Masukan</b>                                                                                      | Keluaran                                                                          | Hasil yang<br>didapat                                                                            | Kesimpulan   |
|----------------------------|----------------------------------------------------------------------------------------------------|----------------------------------------------------------------------------------------------------|-----------------------------------------------------------------------------------|--------------------------------------------------------------------------------------------------|--------------|
| Halaman<br>Menu Login      | Buka aplikasi<br>Tampilkan<br>Halaman<br>Menu login<br>input<br><i>username</i> dan<br>password<br>benar<br>Klik tombol<br>Login      | - Username<br>dan<br>Password<br>Klik<br>tombol<br>Login                                            | User masuk<br>ke dalam<br>sistem dan<br>dapat<br>mengakses<br>sistem              | User masuk<br>ke dalam<br>sistem dan<br>dapat<br>mengakses<br>sistem                             | Baik         |
|                            | Buka aplikasi<br>Tampilkan<br>Halaman<br>Menu login<br>Tanpa meng<br>input<br><i>username</i> dan<br>password<br>Klik tombol<br>Login | <i><u><b>Username</b></u></i><br>dan<br>Password<br>kosong<br>Klik<br>÷,<br>tombol<br>Login         | Tampil<br>pesan<br>peringatan<br>"Username<br>atau<br>Password<br>salah"          | User tidak<br>masuk ke<br>menu utama<br>dan<br>Tetap pada<br>Halaman<br>Menu login               | Baik         |
|                            | Buka aplikasi<br>Input<br>username dan<br>password<br>salah<br>Klik tombol<br>login<br>Buka aplikasi                                  | <b>Username</b><br>$\overline{a}$<br>dan<br>Password<br>Klik<br>÷,<br>tombol<br>login<br>- Username | Tampil<br>pesan<br>peringatan<br>"Username<br>dan<br>Password<br>salah"<br>Tampil | User tidak<br>masuk ke<br>menu utama<br>dan<br>Tetap pada<br>Halaman<br>Menu Login<br>User tidak | Baik<br>Baik |
|                            | Input<br><i><u><b>Username</b></u></i><br>benar dan<br>Password<br>salah atau<br>kosong                                               | dan<br>Password<br>Klik<br>÷,<br>tombol<br>login                                                    | pesan<br>peringatan<br>"Password<br>salah"                                        | masuk ke<br>menu utama<br>dan<br>Tetap pada<br>Halaman<br>Menu Login                             |              |

**Tabel 5.1 Pengujian Halaman Menu Login**

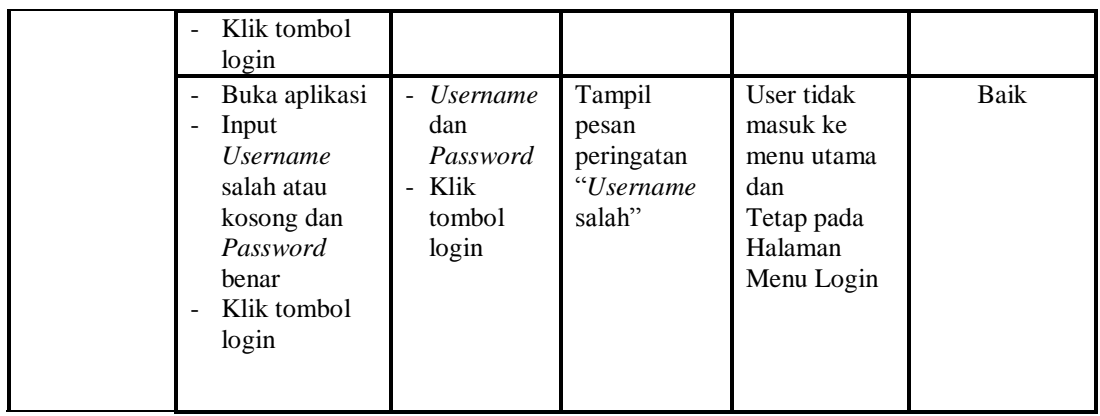

### **2. Pengujian Halaman Menu Utama**

Pengujian menu utama digunakan untuk memastikan bahwa Halaman Menu utama telah dapat digunakan dengan baik dan sesuai dengan fungsinya.

| <b>Modul</b><br>Yang<br>Diuji | <b>Prosedur</b><br>Pengujian          | <b>Masukan</b> | Keluaran   | <b>Hasil Yang</b><br><b>Didapat</b> | Kesimpulan |
|-------------------------------|---------------------------------------|----------------|------------|-------------------------------------|------------|
| Halaman                       | Berhasil<br>÷,                        | Login          | Tampil     | Tampil                              | Baik       |
| Menu                          | login                                 |                | Halaman    | Halaman                             |            |
| Utama                         | Tampilkan<br>$\overline{\phantom{0}}$ |                | Menu utama | Menu utama                          |            |
|                               | menu utama                            |                |            | beserta menu                        |            |
|                               |                                       |                |            | Admin,                              |            |
|                               |                                       |                |            | Amil Zakat,                         |            |
|                               |                                       |                |            | Informasi                           |            |
|                               |                                       |                |            | Zakat,                              |            |
|                               |                                       |                |            | Kategori                            |            |
|                               |                                       |                |            | penerima                            |            |
|                               |                                       |                |            | zakat,                              |            |
|                               |                                       |                |            | Kategori                            |            |
|                               |                                       |                |            | zakat Maal,                         |            |
|                               |                                       |                |            | Mustahik,                           |            |
|                               |                                       |                |            | Muzzaki,                            |            |
|                               |                                       |                |            | Profil,                             |            |
|                               |                                       |                |            | Zakat fitrah                        |            |
|                               |                                       |                |            | keluar,                             |            |
|                               |                                       |                |            | Zakat fitrah                        |            |
|                               |                                       |                |            | masuk,                              |            |
|                               |                                       |                |            | Zakat maal                          |            |
|                               |                                       |                |            | keluar,                             |            |
|                               |                                       |                |            | Zakat maal                          |            |
|                               |                                       |                |            | masuk. harga                        |            |
|                               |                                       |                |            |                                     |            |

**Tabel 5.2 Pengujian Halaman Menu Utama**

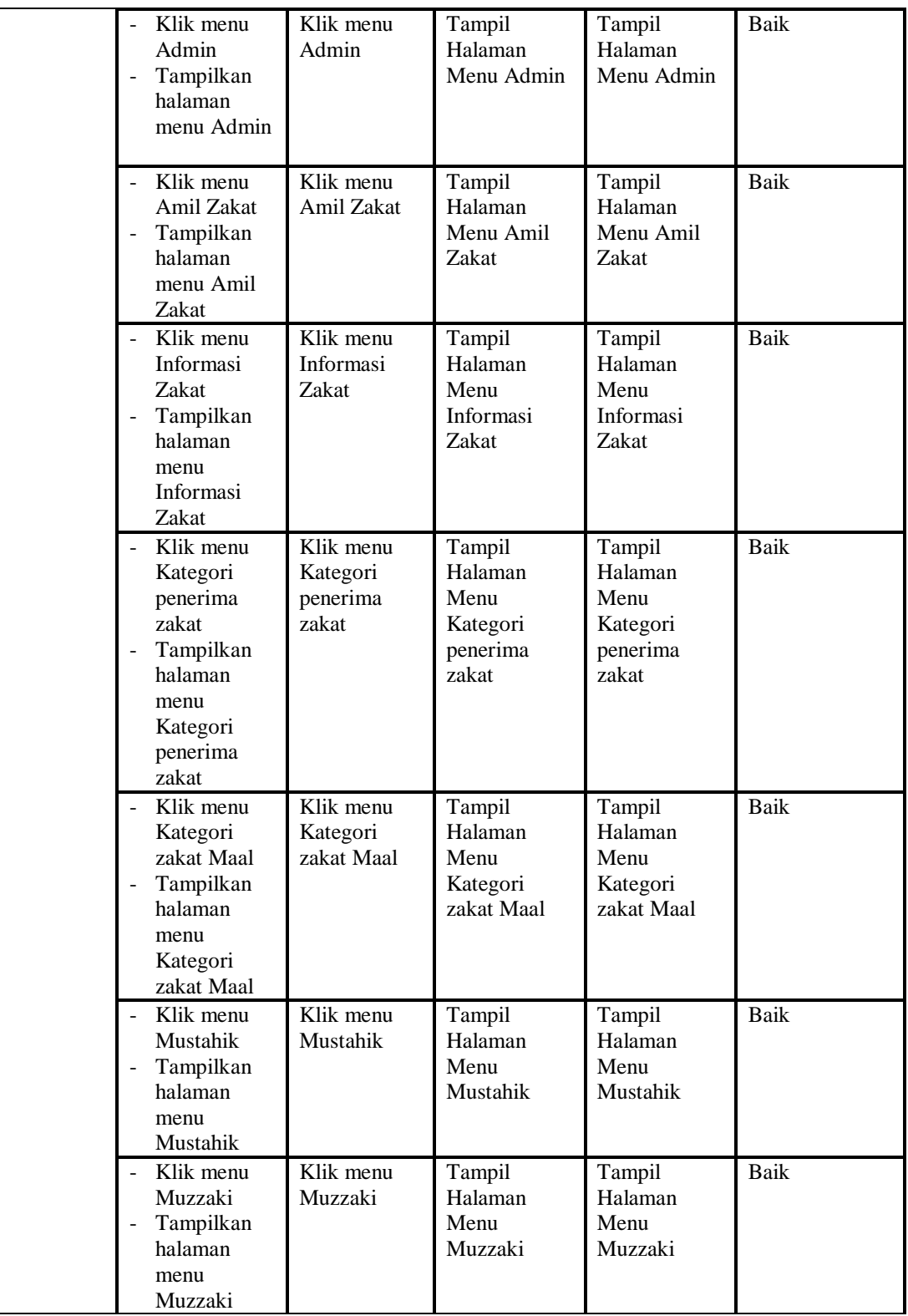

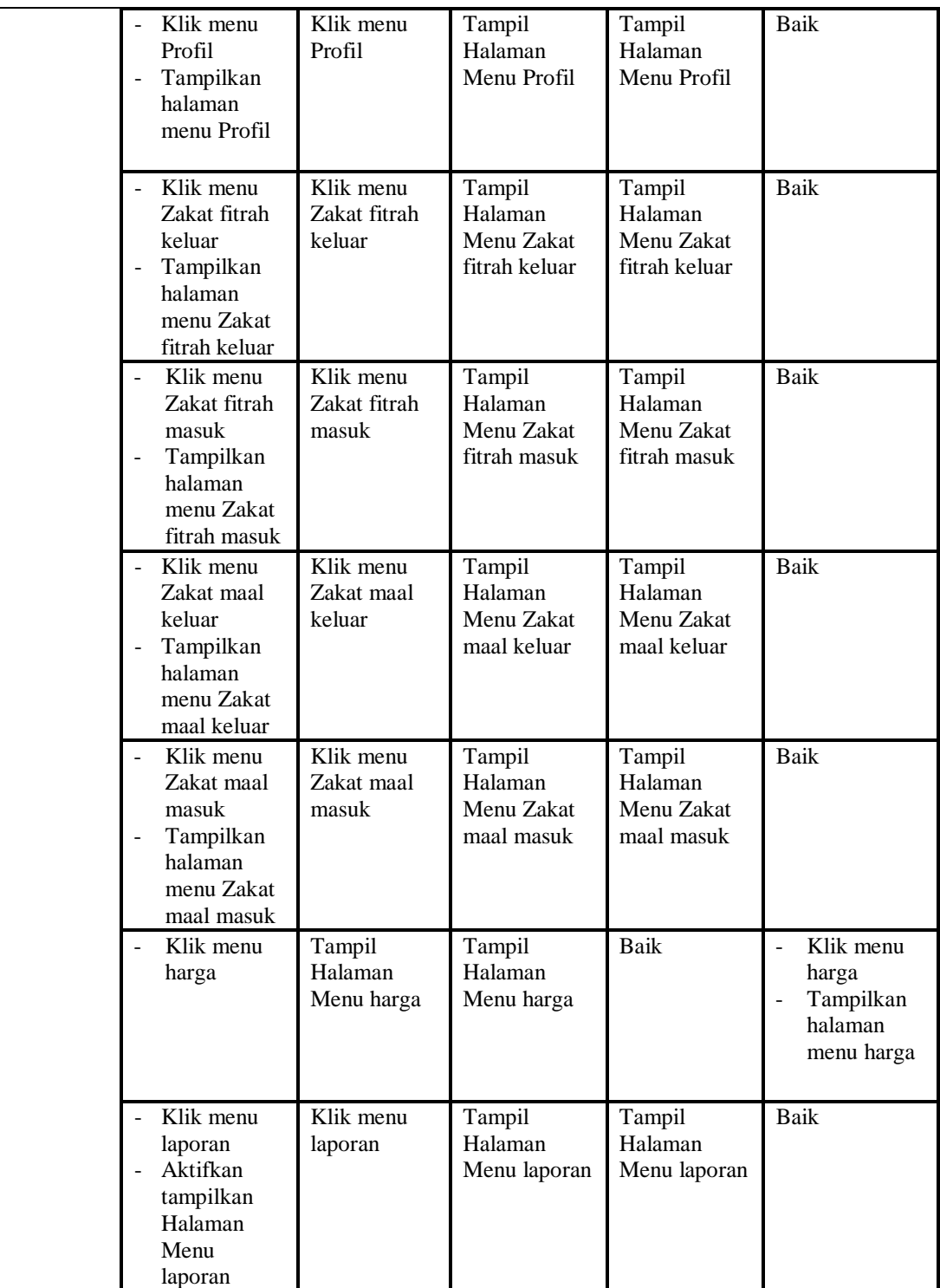

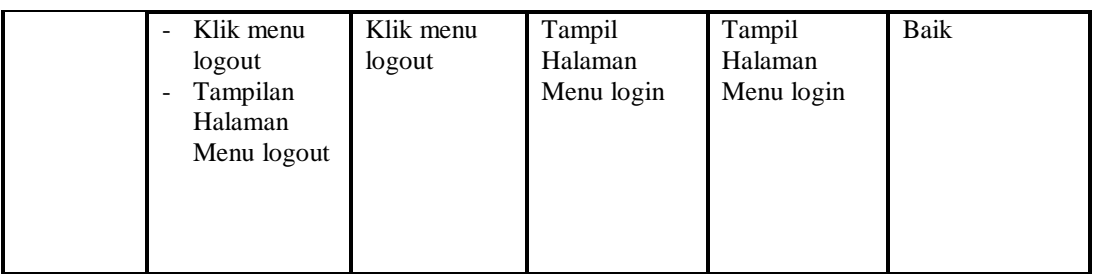

## **3. Pengujian Menu Admin**

Pengujian menu data Admin digunakan untuk memastikan fungsi tambah, Halaman Menu edit, fungsi cari dan fungsi hapus data Admin dapat digunakan sesuai dengan fungsinya.

| <b>Modul</b><br>yang<br>diuji | Prosedur<br>Pengujian                                                                                             | <b>Masukan</b>                                                                                            | Keluaran                                       | <b>Hasil</b> yang<br>didapat                     | Kesimpulan  |
|-------------------------------|----------------------------------------------------------------------------------------------------|----------------------------------------------------------------------------------------------------|------------------------------------------------|--------------------------------------------------|-------------|
| Tambah<br>data<br>Admin       | Klik tombol<br>L.<br>tambah<br>Tampilkan<br>÷,<br>halaman<br>tambah<br>Admin                                      | Input data<br>Admin<br>lengkap<br>klik<br>simpan                                                          | Tampil pesan<br>"Data<br>berhasil<br>ditambah" | Tampilkan<br>data yang<br>ditambah pada<br>Tabel | <b>Baik</b> |
|                               | Klik tombol<br>tambah<br>Tampilkan<br>halaman<br>tambah<br>Admin                                                  | Input data<br>Admin<br>tidak<br>lengkap<br>klik<br>simpan                                                 | Tampil pesan<br>"Harap isi<br>bidang ini"      | Data tidak<br>tampil pada<br>Tabel               | Baik        |
| Edit data<br>Admin            | Pilih data pad<br>Tabel<br>Klik tombol<br>$\overline{a}$<br>edit<br>Tampilkan<br>halaman edit<br>Admin            | Input data<br>Admin<br>yang telah<br>di edit<br>lengkap<br>klik<br>$\overline{\phantom{a}}$<br>perbaharui | Tampil pesan<br>"Data<br>berhasil<br>diedit"   | Tampilkan<br>data yang<br>diedit pada<br>Tabel   | <b>Baik</b> |
|                               | Pilih data<br>pada Tabel<br>Klik tombol<br>edit<br>Tampilkan<br>$\overline{\phantom{0}}$<br>halaman edit<br>Admin | Input data<br>Admin<br>yang telah<br>diedit<br>tidak<br>lengkap<br>klik<br>simpan                         | Tampil pesan<br>"Harap isi<br>bidang ini"      | Data tidak<br>tampil pada<br>Tabel               | <b>Baik</b> |
| Hapus                         | Pilih data                                                                                                    | klik hapus<br>÷,                                                                                          | Tampil pesan                                   | Data yg dipilih                                  | Baik        |

**Tabel 5.3 Pengujian Halaman Menu Admin**

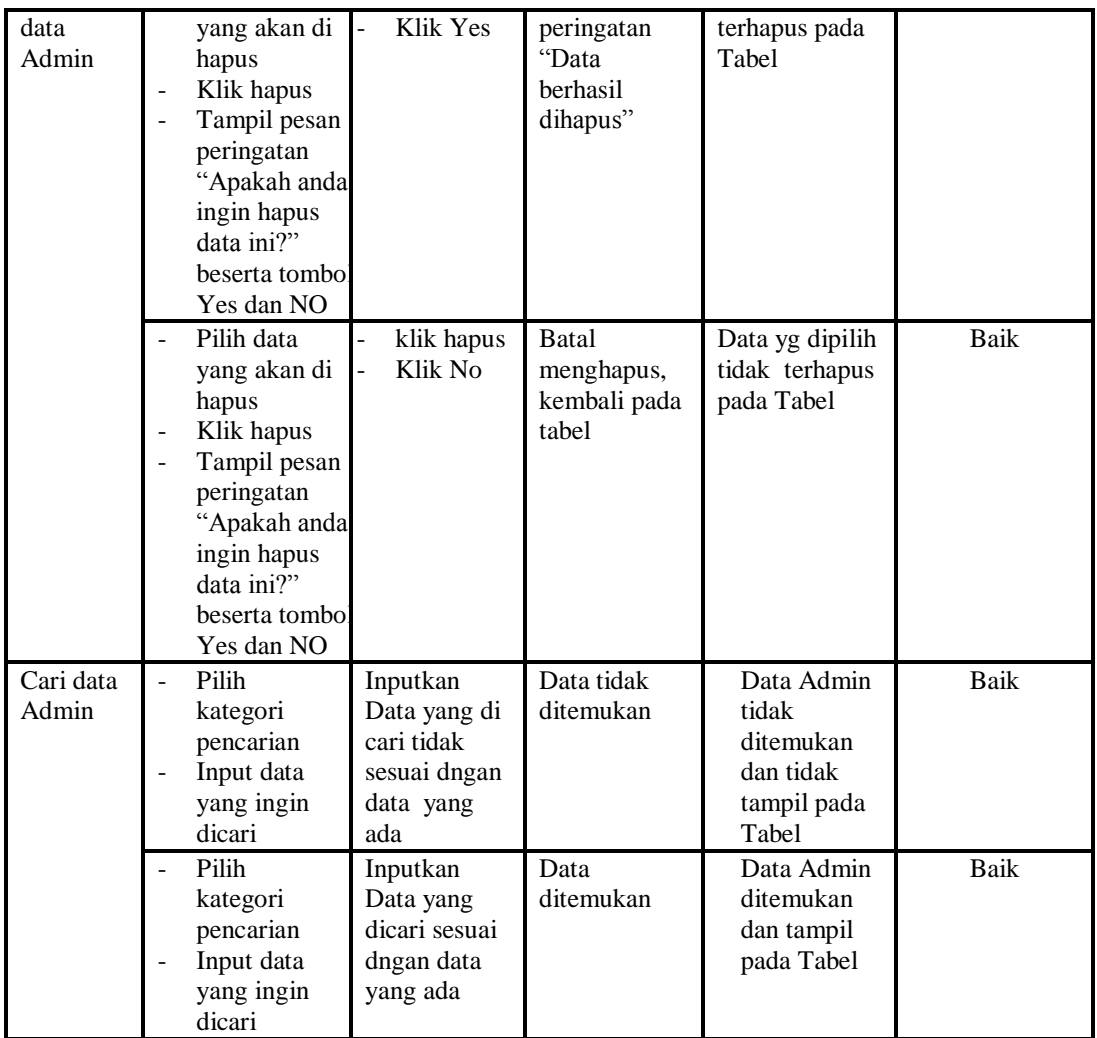

## **4. Pengujian Menu Amil Zakat**

Pengujian menu data Amil Zakat digunakan untuk memastikan fungsi tambah, Halaman Menu edit, fungsi cari dan fungsi hapus data Amil Zakat dapat digunakan sesuai dengan fungsinya.

| <b>Modul</b><br>yang<br>diuji | <b>Prosedur</b><br>Pengujian                                                                 | <b>Masukan</b>                            | Keluaran                                    | Hasil yang<br>didapat                            | Kesimpulan |
|-------------------------------|----------------------------------------------------------------------------------------------|-------------------------------------------|---------------------------------------------|--------------------------------------------------|------------|
| Tambah<br>data Amil<br>Zakat  | Klik tombol<br>tambah<br>Tampilkan<br>$\qquad \qquad \blacksquare$<br>halaman<br>tambah Amil | Input<br>data<br>Amil<br>Zakat<br>lengkap | Tampil pesan<br>"Data berhasil<br>ditambah" | Tampilkan<br>data yang<br>ditambah pada<br>Tabel | Baik       |

**Tabel 5.4 Pengujian Halaman Menu Amil Zakat**

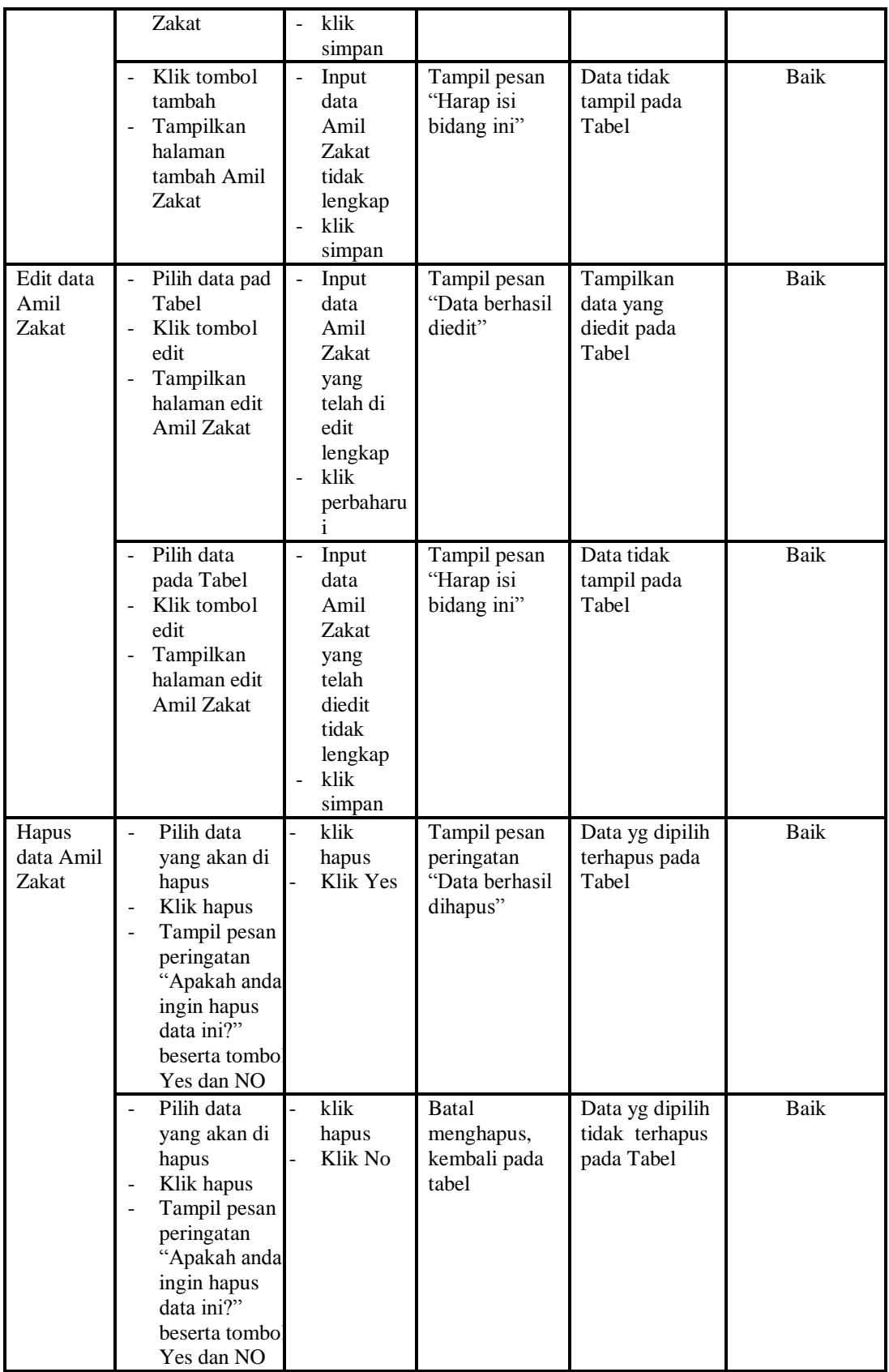

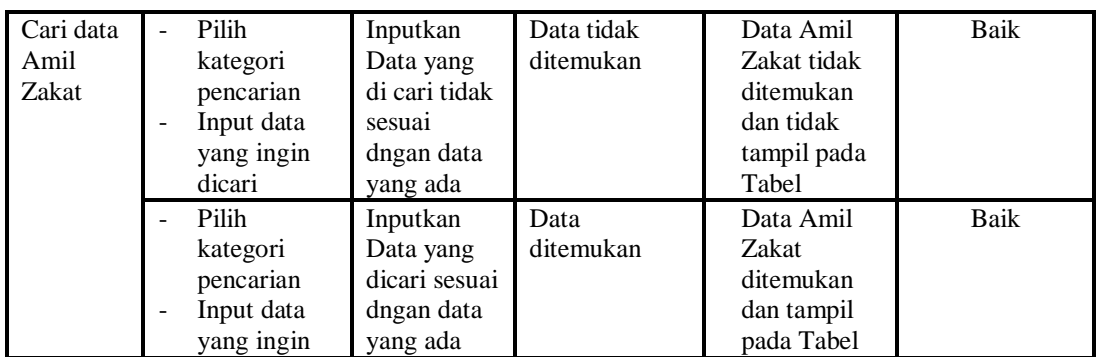

#### **5. Pengujian Menu Informasi Zakat**

Pengujian menu data Informasi Zakat digunakan untuk memastikan fungsi tambah, Halaman Menu edit, fungsi cari dan fungsi hapus data Informasi Zakat dapat digunakan sesuai dengan fungsinya.

| <b>Modul</b><br>yang diuji        | Prosedur<br>Pengujian                                                                                                    | <b>Masukan</b>                                                                           | Keluaran                                                               | <b>Hasil</b> yang<br>didapat                                                           | Kesimpulan  |
|-----------------------------------|----------------------------------------------------------------------------------------------------|------------------------------------------------------------------------------------------|------------------------------------------------------------------------|----------------------------------------------------------------------------------------|-------------|
| Input data<br>Informasi<br>Zakat  | Input data<br>÷,<br>Klik tombol<br>input<br>Tampilkan<br>$\overline{a}$<br>halaman<br>input<br>Informasi<br>Zakat                | Input data<br>$\overline{a}$<br><b>Informasi</b><br>Zakat<br>lengkap<br>klik input<br>Ĺ, | Tampil pesan<br>"Data<br>berhasil<br>ditambah"                         | Tampilkan<br>data yang<br>ditambah pada<br>Tabel                                       | Baik        |
|                                   | Input data<br>$\overline{\phantom{0}}$<br>Klik tombol<br>÷<br>input<br>Tampilkan<br>÷,<br>halaman<br>input<br>Informasi<br>Zakat | Input data<br>Informasi<br>Zakat tidak<br>lengkap<br>klik input<br>Ĭ.                    | Tampil pesan<br>"Harap isi<br>bidang ini"                              | Data tidak<br>tampil pada<br>Tabel                                                     | Baik        |
| Proses data<br>Informasi<br>Zakat | input data ke<br>÷,<br>dataTabel<br>Klik tombol<br>$\overline{a}$<br>proses                                                      | input data<br>ke<br>dataTabel<br>Klik<br>÷,<br>tombol<br>proses                          | - data<br>terhapus<br>dari Tabel<br>- data<br>tersimpan<br>di database | - data<br>terhapus dari<br>Tabel<br>data<br>$\overline{a}$<br>tersimpan di<br>database | Baik        |
|                                   | tidak input<br>data ke<br>dataTabel<br>Klik tombol<br>$\overline{a}$<br>proses                                                   | Tidak input<br>data ke<br>dataTabel<br>Klik<br>$\overline{a}$<br>tombol<br>proses        | - Data pada<br>Tabel<br>kosong                                         | - Data pada<br>Tabel<br>kosong                                                         | <b>Baik</b> |
| Hapus data                        | Pilih data                                                                                                    | klik hapus<br>÷,                                                                         | Tampil pesan                                                           | Data yg dipilih                                                                        | Baik        |

**Tabel 5.5 Pengujian Halaman Menu Informasi Zakat**

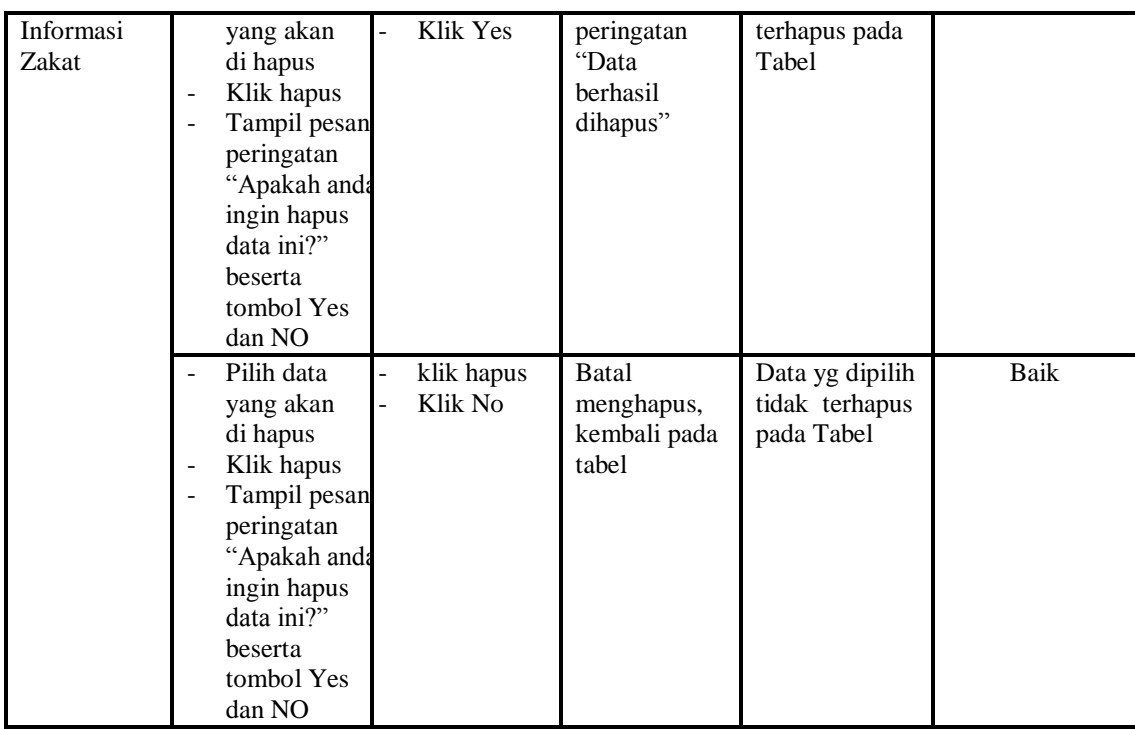

# **6. Pengujian Menu Kategori penerima zakat**

Pengujian menu data Kategori penerima zakat digunakan untuk memastikan fungsi tambah, Halaman Menu edit, fungsi cari dan fungsi hapus data Kategori penerima zakat dapat digunakan sesuai dengan fungsinya.

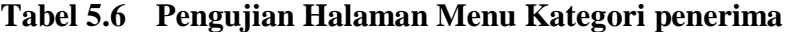

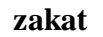

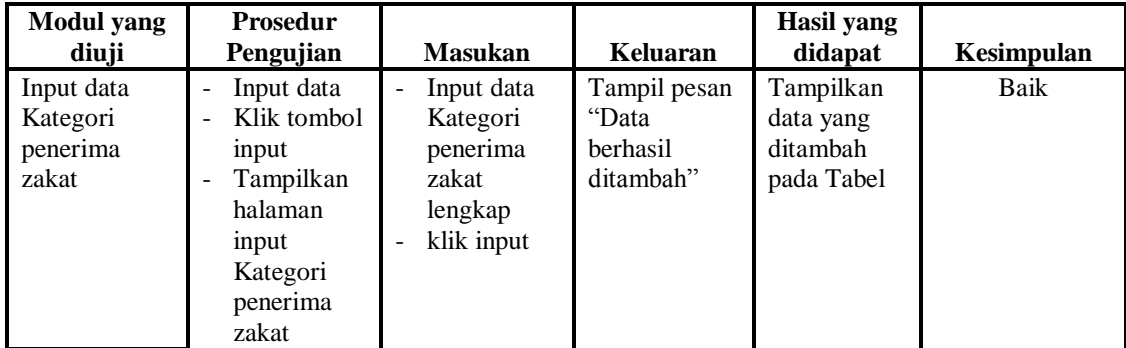

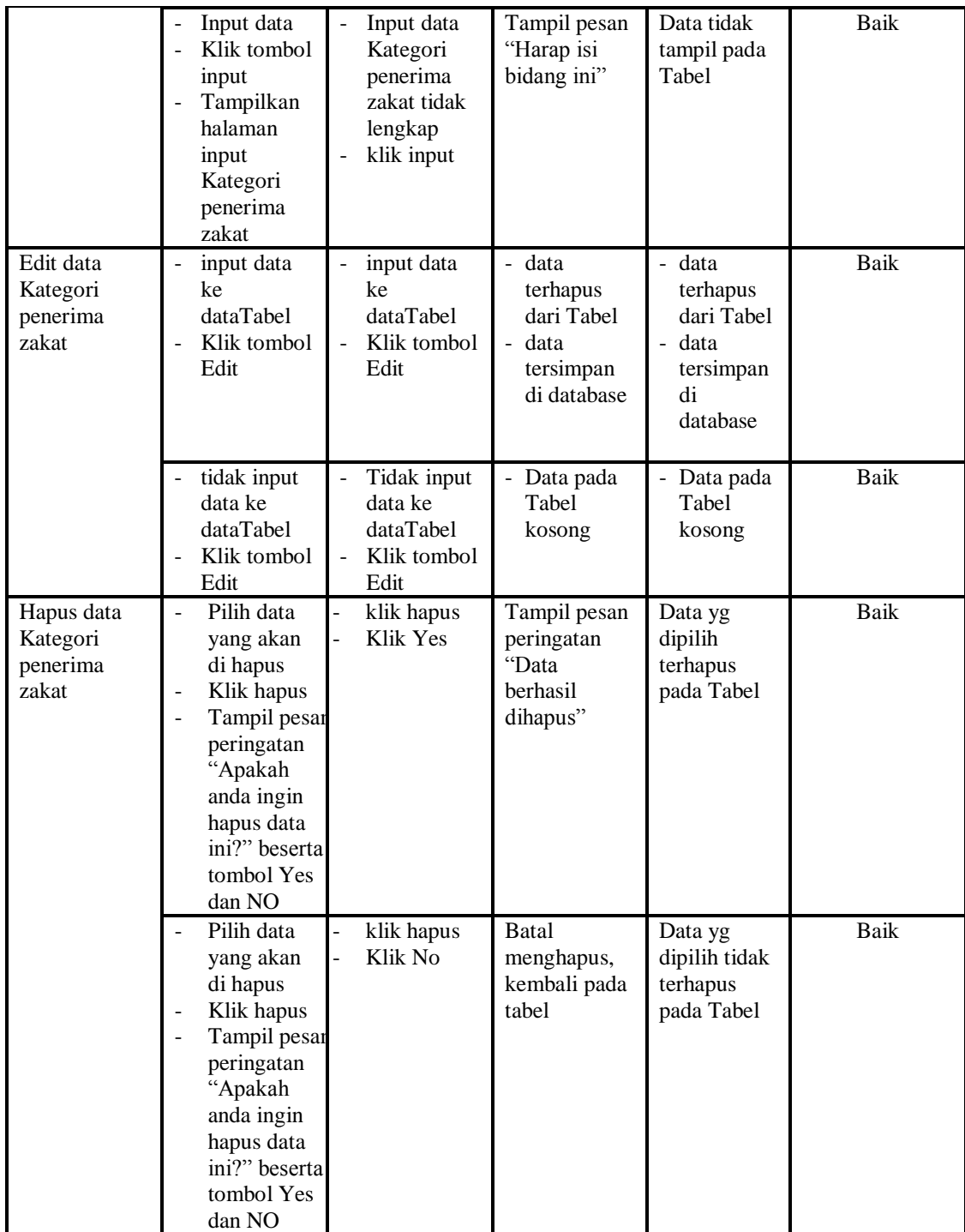

# **7. Pengujian Menu Kategori zakat Maal**

Pengujian menu data Kategori zakat Maal digunakan untuk memastikan fungsi tambah, Halaman Menu edit, fungsi cari dan fungsi hapus data Kategori zakat Maal dapat digunakan sesuai dengan fungsinya.

| <b>Modul</b> yang<br>diuji           | Prosedur<br>Pengujian                                                                                                    | <b>Masukan</b>                                                                                 | Keluaran                                                                 | Hasil<br>yang<br>didapat                                                      | Kesimpulan |
|--------------------------------------|----------------------------------------------------------------------------------------------------|------------------------------------------------------------------------------------------------|--------------------------------------------------------------------------|-------------------------------------------------------------------------------|------------|
| Input data<br>Kategori zakat<br>Maal | Input data<br>Klik tombol<br>input<br>Tampilkan<br>÷.<br>halaman<br>input<br>Kategori<br>zakat Maal                                                                              | Input data<br>Kategori zakat<br>Maal lengkap<br>klik input<br>$\overline{\phantom{0}}$         | Tampil<br>pesan "Data<br>berhasil<br>ditambah"                           | Tampilkan<br>data yang<br>ditambah<br>pada Tabel                              | Baik       |
|                                      | Input data<br>$\blacksquare$<br>Klik tombol<br>$\blacksquare$<br>input<br>Tampilkan<br>halaman<br>input<br>Kategori<br>zakat Maal                                                | Input data<br>$\overline{a}$<br>Kategori zakat<br>Maal tidak<br>lengkap<br>klik input          | Tampil<br>pesan<br>"Harap isi<br>bidang ini"                             | Data tidak<br>tampil<br>pada Tabel                                            | Baik       |
| Edit data<br>Kategori zakat<br>Maal  | input data ke<br>dataTabel<br>Klik tombol<br>$\overline{a}$<br>Edit                                                                                                    | input data ke<br>dataTabel<br>Klik tombol<br>Edit                                              | - data<br>terhapus<br>dari Tabel<br>data<br>tersimp<br>an di<br>database | - data<br>terhapus<br>dari<br>Tabel<br>- data<br>tersimpa<br>n di<br>database | Baik       |
|                                      | tidak input<br>data ke<br>dataTabel<br>Klik tombol<br>Edit                                                                                                    | Tidak input<br>$\overline{a}$<br>data ke<br>dataTabel<br>Klik tombol<br>$\blacksquare$<br>Edit | - Data pada<br>Tabel<br>kosong                                           | - Data<br>pada<br>Tabel<br>kosong                                             | Baik       |
| Hapus data<br>Kategori zakat<br>Maal | Pilih data<br>$\frac{1}{2}$<br>yang akan<br>di hapus<br>Klik hapus<br>Tampil pesan<br>peringatan<br>"Apakah<br>anda ingin<br>hapus data<br>ini?" beserta<br>tombol Yes<br>dan NO | klik hapus<br>$\overline{a}$<br>Klik Yes<br>$\overline{\phantom{0}}$                           | Tampil<br>pesan<br>peringatan<br>"Data<br>berhasil<br>dihapus"           | Data yg<br>dipilih<br>terhapus<br>pada Tabel                                  | Baik       |

**Tabel 5.7 Pengujian Halaman Menu Kategori zakat Maal**

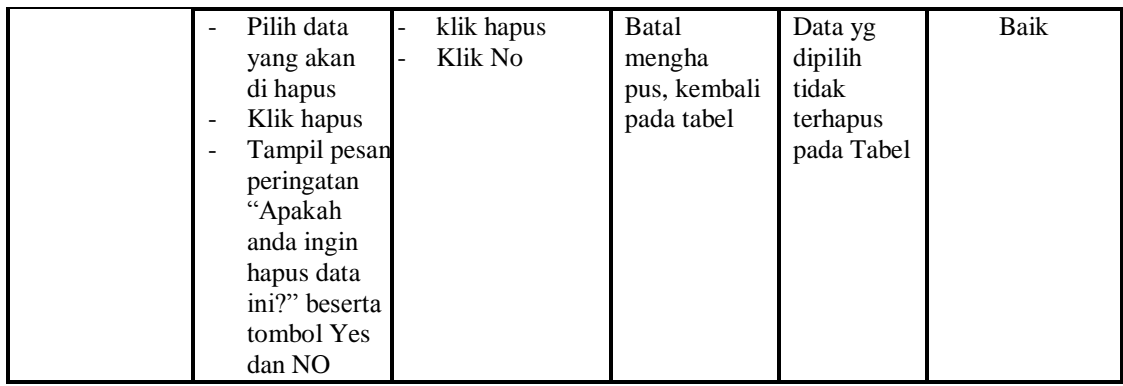

## **8. Pengujian Menu Mustahik**

Pengujian menu data Mustahik digunakan untuk memastikan fungsi tambah, Halaman Menu edit, fungsi cari dan fungsi hapus data Mustahik dapat digunakan sesuai dengan fungsinya.

| <b>Modul</b> yang<br>diuji | <b>Prosedur</b><br>Pengujian                                                    | <b>Masukan</b>                                                                         | Keluaran                                                                          | <b>Hasil</b> yang<br>didapat                                                 | Kesimpulan  |
|----------------------------|---------------------------------------------------------------------------------|----------------------------------------------------------------------------------------|-----------------------------------------------------------------------------------|------------------------------------------------------------------------------|-------------|
| Input data<br>Mustahik     | Input data<br>Klik tombol<br>input<br>Tampilkan<br>halaman<br>input<br>Mustahik | Input data<br>$\overline{\phantom{a}}$<br>Mustahik<br>lengkap<br>klik input            | Tampil<br>pesan "Data<br>berhasil<br>ditambah"                                    | Tampilkan<br>data yang<br>ditambah<br>pada Tabel                             | Baik        |
|                            | Input data<br>Klik tombol<br>input<br>Tampilkan<br>halaman<br>input<br>Mustahik | Input data<br>Mustahik<br>tidak<br>lengkap<br>klik input                               | Tampil<br>pesan<br>"Harap isi<br>bidang ini"                                      | Data tidak<br>tampil pada<br>Tabel                                           | <b>Baik</b> |
| Edit data<br>Mustahik      | input data ke<br>dataTabel<br>Klik tombol<br>Edit                               | input data<br>ke<br>dataTabel<br>Klik tombol<br>Edit                                   | - data<br>terhapus<br>dari Tabel<br>data<br>$\equiv$<br>tersimp an<br>di database | - data<br>terhapus<br>dari Tabel<br>data<br>÷<br>tersimpan<br>di<br>database | Baik        |
|                            | tidak input<br>$\frac{1}{2}$<br>data ke<br>dataTabel<br>Klik tombol<br>Edit     | Tidak input<br>$\overline{\phantom{a}}$<br>data ke<br>dataTabel<br>Klik tombol<br>Edit | - Data pada<br>Tabel<br>kosong                                                    | Data pada<br>Tabel<br>kosong                                                 | Baik        |

**Tabel 5.8 Pengujian Halaman Menu Mustahik**

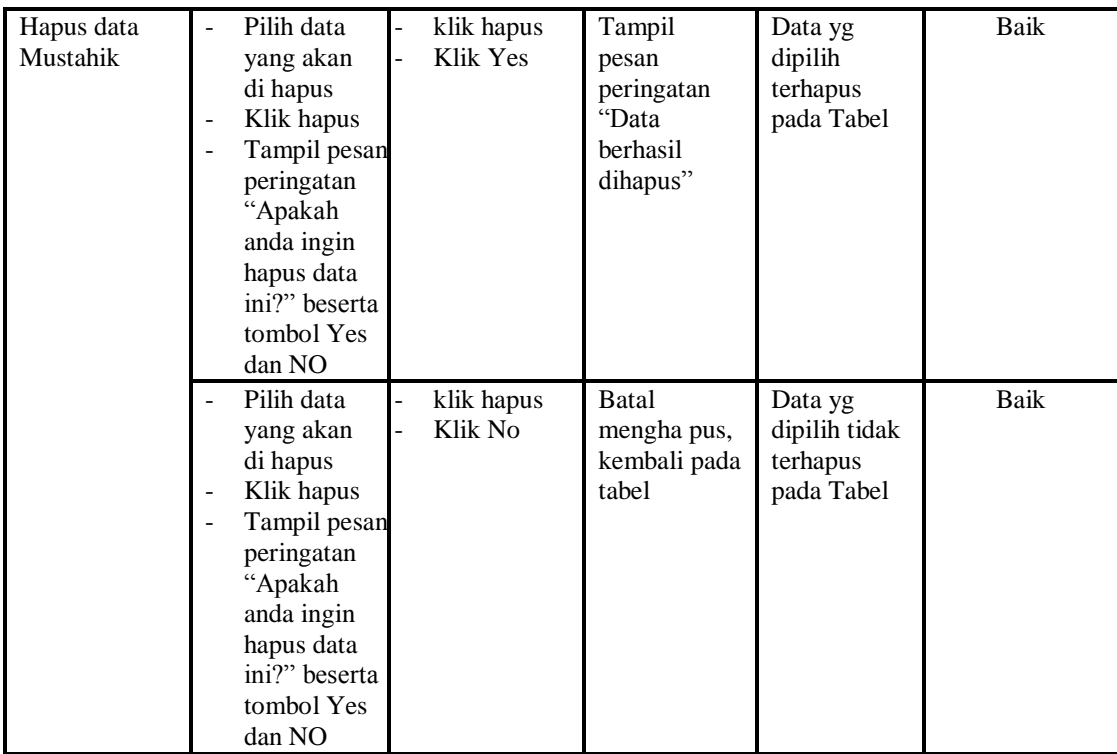

# **9. Pengujian Menu Muzzaki**

Pengujian menu data Muzzaki digunakan untuk memastikan fungsi tambah, Halaman Menu edit, fungsi cari dan fungsi hapus data Muzzaki dapat digunakan sesuai dengan fungsinya.

| <b>Modul</b> yang<br>diuji | <b>Prosedur</b><br>Pengujian                                                   | <b>Masukan</b>                                                                               | Keluaran                                       | Hasil yang<br>didapat                            | Kesimpulan |
|----------------------------|--------------------------------------------------------------------------------|----------------------------------------------------------------------------------------------|------------------------------------------------|--------------------------------------------------|------------|
| Input data<br>Muzzaki      | Input data<br>Klik tombol<br>input<br>Tampilkan<br>halaman<br>input<br>Muzzaki | Input data<br>$\blacksquare$<br>Muzzaki<br>lengkap<br>klik input<br>$\overline{\phantom{a}}$ | Tampil<br>pesan "Data<br>berhasil<br>ditambah" | Tampilkan<br>data yang<br>ditambah<br>pada Tabel | Baik       |
|                            | Input data<br>Klik tombol<br>input<br>Tampilkan<br>halaman<br>input<br>Muzzaki | Input data<br>$\blacksquare$<br>Muzzaki<br>tidak<br>lengkap<br>klik input<br>$\blacksquare$  | Tampil<br>pesan<br>"Harap isi<br>bidang ini"   | Data tidak<br>tampil pada<br>Tabel               | Baik       |
| Edit data                  | input data ke                                                                  | input data<br>÷                                                                              | - data                                         | - data                                           | Baik       |

**Tabel 5.9 Pengujian Halaman Menu Muzzaki**

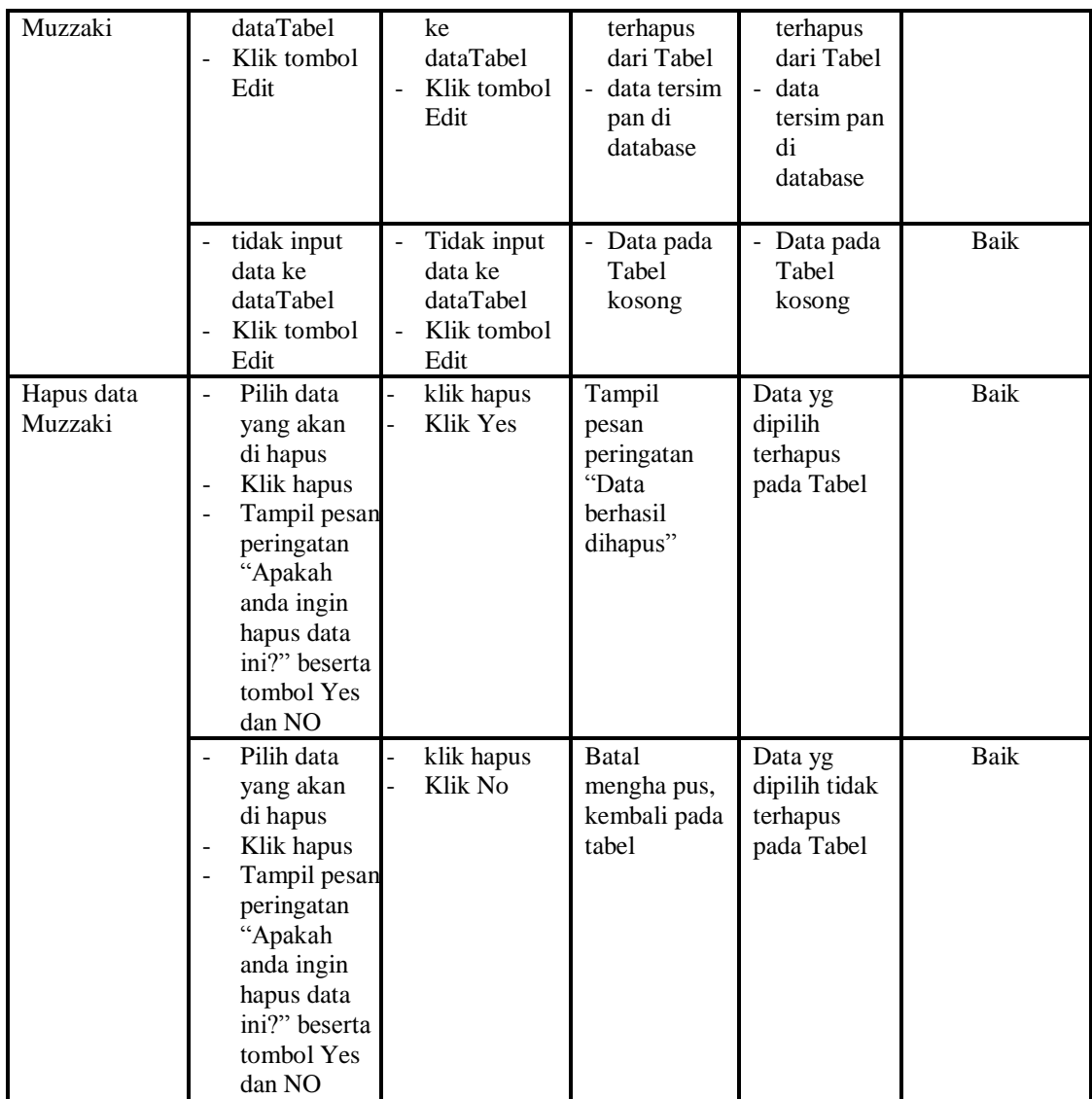

# **10. Pengujian Menu Profil**

Pengujian menu data Profil digunakan untuk memastikan fungsi tambah, Halaman Menu edit, fungsi cari dan fungsi hapus data Profil dapat digunakan sesuai dengan fungsinya.

| Modul yang<br>diuji  | <b>Prosedur</b><br>Pengujian                                   | <b>Masukan</b>                  | Keluaran                          | Hasil yang<br>didapat              | Kesimpulan |
|----------------------|----------------------------------------------------------------|---------------------------------|-----------------------------------|------------------------------------|------------|
| Input data<br>Profil | Input data<br>$\overline{\phantom{a}}$<br>Klik tombol<br>input | Input data<br>Profil<br>lengkap | Tampil<br>pesan "Data<br>berhasil | Tampilkan<br>data yang<br>ditambah | Baik       |

**Tabel 5.10 Pengujian Halaman Menu Profil**

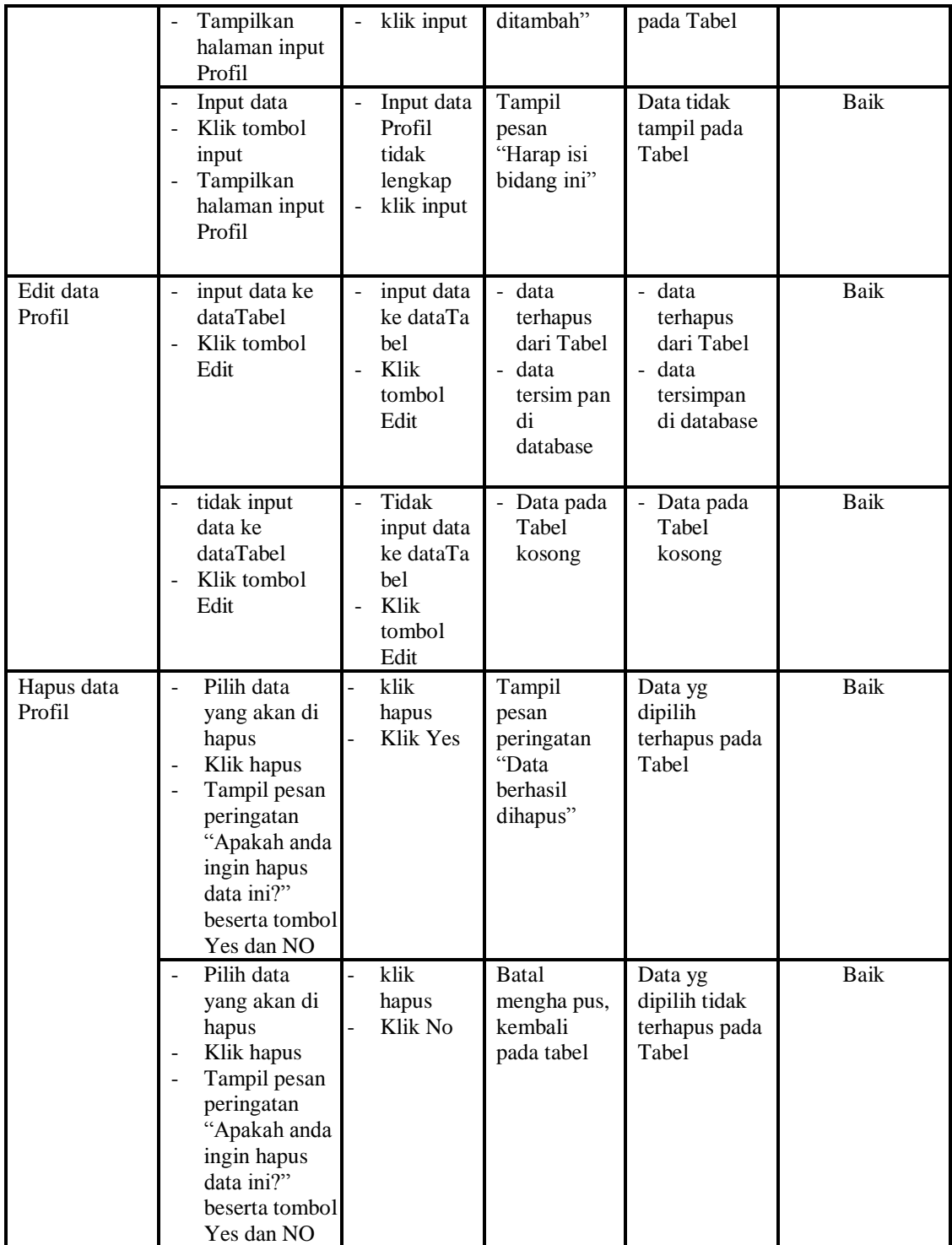

# **11. Pengujian Menu Zakat fitrah keluar**

Pengujian menu data Zakat fitrah keluar digunakan untuk memastikan fungsi tambah, Halaman Menu edit, fungsi cari dan fungsi hapus data Zakat fitrah keluar dapat digunakan sesuai dengan fungsinya.

| <b>Modul</b> yang                    | <b>Prosedur</b>                                                                                                    |                                                                                                 |                                                                         | Hasil yang                                                                     |             |
|--------------------------------------|----------------------------------------------------------------------------------------------------|-------------------------------------------------------------------------------------------------|-------------------------------------------------------------------------|--------------------------------------------------------------------------------|-------------|
| diuji                                | Pengujian                                                                                                    | <b>Masukan</b>                                                                                  | Keluaran                                                                | didapat                                                                        | Kesimpulan  |
| Input data<br>Zakat fitrah<br>keluar | Input data<br>Klik tombol<br>input<br>Tampilkan<br>halaman<br>input Zakat<br>fitrah keluar                                                                                                    | Input data<br>$\blacksquare$<br>Zakat fitrah<br>keluar<br>lengkap<br>klik input                 | Tampil<br>pesan "Data<br>berhasil<br>ditambah"                          | Tampilkan<br>data yang<br>ditambah<br>pada Tabel                               | Baik        |
|                                      | Input data<br>Klik tombol<br>input<br>Tampilkan<br>halaman<br>input Zakat<br>fitrah keluar                                                                                                    | Input data<br>Zakat fitrah<br>keluar tidak<br>lengkap<br>klik input<br>$\overline{\phantom{0}}$ | Tampil<br>pesan<br>"Harap isi<br>bidang ini"                            | Data tidak<br>tampil pada<br>Tabel                                             | <b>Baik</b> |
| Edit data<br>Zakat fitrah<br>keluar  | input data ke<br>$\overline{a}$<br>dataTabel<br>Klik tombol<br>Edit                                                                                                    | input data<br>ke<br>dataTabel<br>Klik tombol<br>$\overline{a}$<br>Edit                          | - data<br>terhapus<br>dari Tabel<br>- data tersim<br>pan di<br>database | data<br>÷,<br>terhapus<br>dari Tabel<br>- data<br>tersim pan<br>di<br>database | <b>Baik</b> |
|                                      | tidak input<br>data ke<br>dataTabel<br>Klik tombol<br>Edit                                                                                                    | Tidak input<br>$\overline{\phantom{0}}$<br>data ke<br>dataTabel<br>Klik tombol<br>Edit          | - Data pada<br>Tabel<br>kosong                                          | Data pada<br>$\overline{\phantom{0}}$<br>Tabel<br>kosong                       | Baik        |
| Hapus data<br>Zakat fitrah<br>keluar | Pilih data<br>$\overline{a}$<br>yang akan<br>di hapus<br>Klik hapus<br>$\overline{\phantom{a}}$<br>Tampil pesan<br>peringatan<br>"Apakah<br>anda ingin<br>hapus data<br>ini?" beserta<br>tombol Yes<br>dan NO | klik hapus<br>Klik Yes                                                                          | Tampil<br>pesan<br>peringatan<br>"Data<br>berhasil<br>dihapus"          | Data yg<br>dipilih<br>terhapus<br>pada Tabel                                   | Baik        |
|                                      | Pilih data<br>yang akan<br>di hapus<br>Klik hapus                                                                                                    | klik hapus<br>Klik No                                                                           | <b>Batal</b><br>mengha pus,<br>kembali pada<br>tabel                    | Data yg<br>dipilih tidak<br>terhapus<br>pada Tabel                             | Baik        |

**Tabel 5.11 Pengujian Halaman Menu Zakat fitrah keluar**

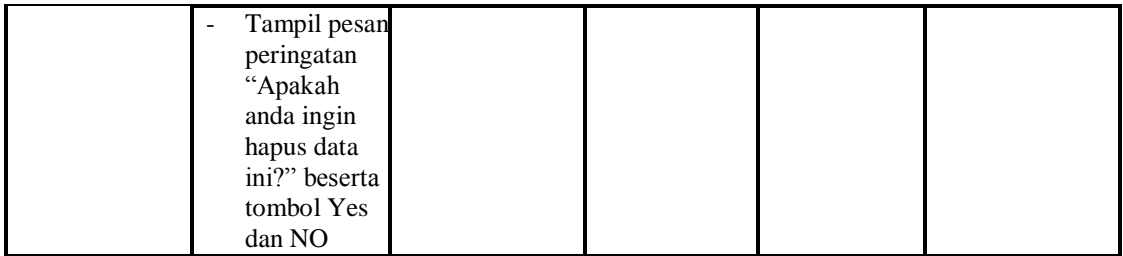

## **12. Pengujian Menu Zakat fitrah masuk**

Pengujian menu data Zakat fitrah masuk digunakan untuk memastikan fungsi tambah, Halaman Menu edit, fungsi cari dan fungsi hapus data Zakat fitrah masuk dapat digunakan sesuai dengan fungsinya.

| <b>Modul</b> yang<br>diuji          | Prosedur                                                                                                    | <b>Masukan</b>                                                                                                    | Keluaran                                                             | <b>Hasil</b> yang<br>didapat                                              | Kesimpulan  |
|-------------------------------------|----------------------------------------------------------------------------------------------------|----------------------------------------------------------------------------------------------------|----------------------------------------------------------------------|---------------------------------------------------------------------------|-------------|
| Input data<br>Zakat fitrah<br>masuk | Pengujian<br>Input data<br>$\overline{a}$<br>Klik tombol<br>÷,<br>input<br>Tampilkan<br>halaman<br>input Zakat<br>fitrah<br>masuk | Input data<br>$\overline{a}$<br>Zakat<br>fitrah<br>masuk<br>lengkap<br>klik input<br>$\overline{\phantom{a}}$          | Tampil pesan<br>"Data<br>berhasil<br>ditambah"                       | Tampilkan<br>data yang<br>ditambah<br>pada Tabel                          | Baik        |
|                                     | Input data<br>-<br>Klik tombol<br>$\overline{a}$<br>input<br>Tampilkan<br>halaman<br>input Zakat<br>fitrah<br>masuk               | Input data<br>$\overline{\phantom{m}}$<br>Zakat<br>fitrah<br>masuk<br>tidak<br>lengkap<br>klik input<br>$\overline{a}$ | Tampil pesan<br>"Harap isi<br>bidang ini"                            | Data tidak<br>tampil pada<br>Tabel                                        | Baik        |
| Edit data<br>Zakat fitrah<br>masuk  | input data<br>$\overline{a}$<br>ke<br>dataTabel<br>Klik tombol<br>L,<br>Edit                                                      | input data<br>$\overline{a}$<br>ke dataTa<br>bel<br>Klik<br>$\overline{a}$<br>tombol<br>Edit                           | - data<br>terhapus<br>dari Tabel<br>data<br>tersimpan<br>di database | - data<br>terhapus<br>dari Tabel<br>- data<br>tersimpan<br>di<br>database | <b>Baik</b> |
|                                     | tidak input<br>$\overline{a}$<br>data ke<br>dataTabel<br>Klik tombol<br>$\overline{a}$<br>Edit                                    | Tidak<br>$\overline{a}$<br>input data<br>ke dataTa<br>bel<br>Klik<br>$\overline{a}$<br>tombol<br>Edit                  | - Data pada<br>Tabel<br>kosong                                       | - Data pada<br>Tabel<br>kosong                                            | Baik        |

**Tabel 5.12 Pengujian Halaman Menu Zakat fitrah masuk**

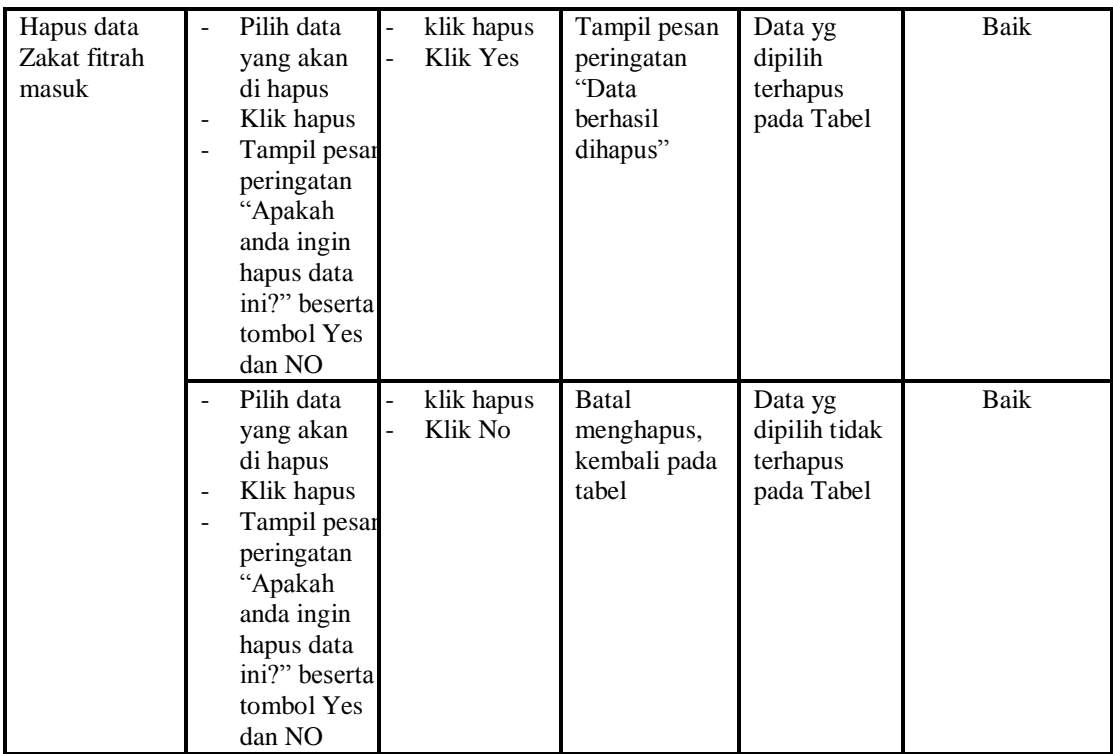

## **13. Pengujian Menu Zakat maal keluar**

Pengujian menu data Zakat maal keluar digunakan untuk memastikan fungsi tambah, Halaman Menu edit, fungsi cari dan fungsi hapus data Zakat maal keluar dapat digunakan sesuai dengan fungsinya.

| <b>Modul</b> yang<br>diuji         | <b>Prosedur</b><br>Pengujian                                                             | <b>Masukan</b>                                                                                               | Keluaran                                       | Hasil yang<br>didapat                            | Kesimpulan |
|------------------------------------|------------------------------------------------------------------------------------------|----------------------------------------------------------------------------------------------------|------------------------------------------------|--------------------------------------------------|------------|
| Input data<br>Zakat maal<br>keluar | Input data<br>Klik tombol<br>input<br>Tampilkan<br>halaman<br>input Zakat<br>maal keluar | Input data<br>$\overline{\phantom{a}}$<br>Zakat maal<br>keluar<br>lengkap<br>klik input<br>$\qquad \qquad -$ | Tampil pesan<br>"Data<br>berhasil<br>ditambah" | Tampilkan<br>data yang<br>ditambah<br>pada Tabel | Baik       |
|                                    | Input data<br>Klik tombol<br>input<br>Tampilkan<br>halaman<br>input Zakat<br>maal keluar | Input data<br>$\overline{\phantom{a}}$<br>Zakat maal<br>keluar<br>tidak<br>lengkap<br>klik input             | Tampil pesan<br>"Harap isi<br>bidang ini"      | Data tidak<br>tampil pada<br>Tabel               | Baik       |
| Edit data                          | input data                                                                               | input data                                                                                                   | data                                           | - data                                           | Baik       |

**Tabel 5.13 Pengujian Halaman Menu Zakat maal keluar**

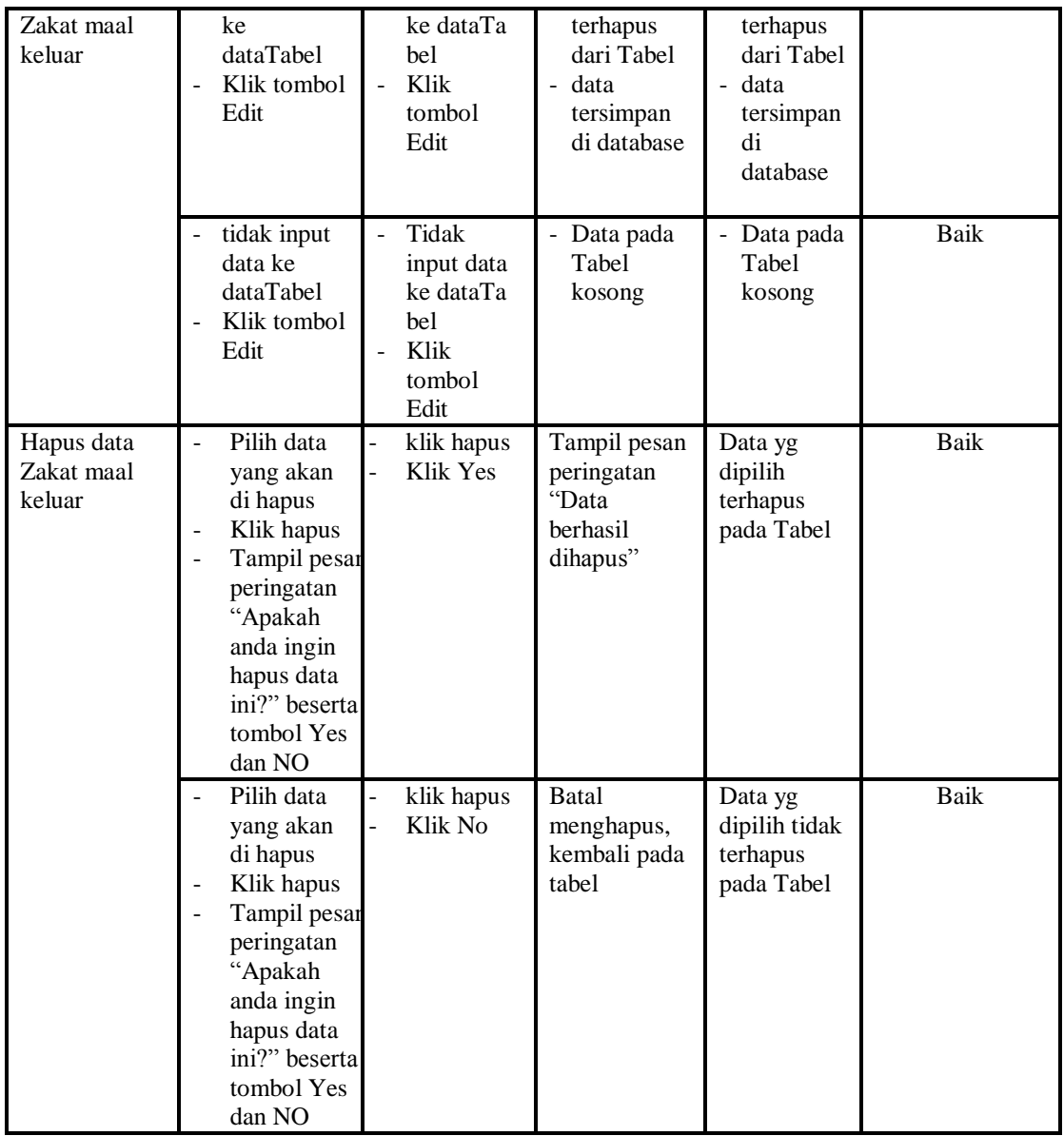

## **14. Pengujian Menu Zakat maal masuk**

Pengujian menu data Zakat maal masuk digunakan untuk memastikan fungsi tambah, Halaman Menu edit, fungsi cari dan fungsi hapus data Zakat maal masuk dapat digunakan sesuai dengan fungsinya.

**Tabel 5.14 Pengujian Halaman Menu Zakat maal masuk**

| Modul vang<br>diuii | <b>Prosedur</b><br>Penguiian | <b>Masukan</b>  | Keluaran     | Hasil yang<br>didapat | Kesimpulan |
|---------------------|------------------------------|-----------------|--------------|-----------------------|------------|
| Input data          | Input data                   | Input data<br>- | Tampil pesan | Tampilkan             | Baik       |

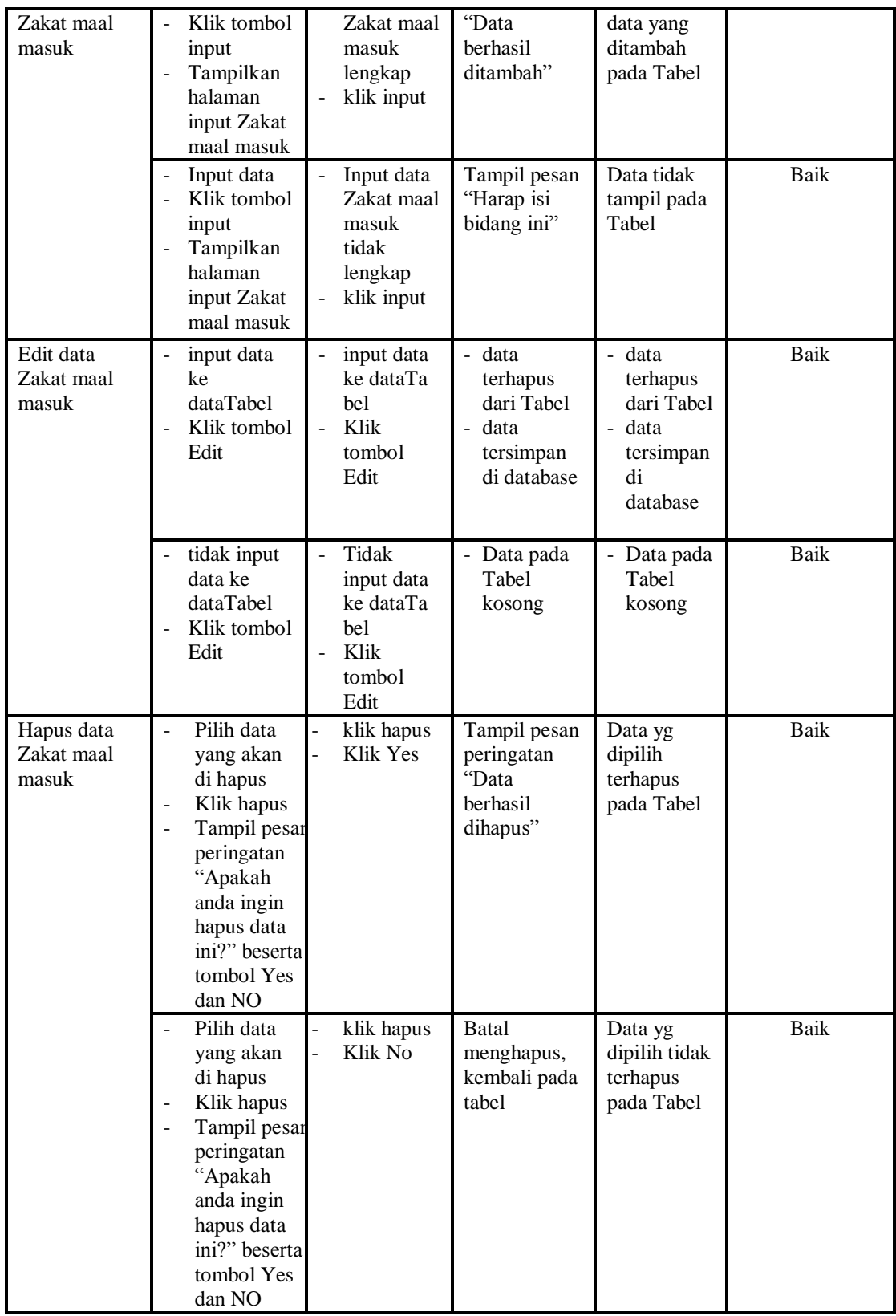

## **15. Pengujian Menu Laporan**

Pengujian menu laporan digunakan untuk memastikan laporan Zakat Fitrah keluar, laporan Zakat Fitrah Masuk, laporan Zakat Maal Keluar, laporan Zakat Maal Masuk, dapat ditampilkan dan dicetak sebagaimana semestinya.

| <b>Modul</b><br>Yang<br>Diuji        | Prosedur<br>Pengujian                                                                               | <b>Masukan</b>                                                     | Keluaran                                            | <b>Hasil</b><br>Yang<br><b>Didapat</b>     | Kesimpulan  |
|--------------------------------------|----------------------------------------------------------------------------------------------------|--------------------------------------------------------------------|-----------------------------------------------------|--------------------------------------------|-------------|
| Laporan<br>Zakat<br>Fitrah<br>keluar | Klik tombol<br>Zakat Fitrah<br>keluar pada<br>Halaman<br>Menu<br>laporan                            | -Klik tombol<br>Zakat Fitrah<br>keluar<br>-klik tombol print       | Halaman<br>cetak Zakat<br>Fitrah<br>keluar          | Laporan<br>Zakat<br>Fitrah<br>keluar       | Baik        |
| Laporan<br>Zakat<br>Fitrah<br>Masuk  | Klik tombol<br>$\overline{\phantom{a}}$<br>Zakat Fitrah<br>Masuk pada<br>Halaman<br>Menu<br>laporan | -Klik tombol<br>Zakat Fitrah<br><b>Masuk</b><br>-klik tombol print | Halaman<br>cetak Zakat<br>Fitrah<br>Masuk           | Laporan<br>Zakat<br>Fitrah<br><b>Masuk</b> | Baik        |
| Laporan<br>Zakat Maal<br>Keluar      | Klik tombol<br>$\overline{a}$<br>Zakat Maal<br>Keluar pada<br>Halaman<br>Menu<br>laporan            | -Klik tombol<br>Zakat Maal<br>Keluar<br>-klik tombol print         | Halaman<br>cetak<br>Laporan<br>Zakat Maal<br>Keluar | Laporan<br>Zakat Maal<br>Keluar            | <b>Baik</b> |
| Laporan<br>Zakat Maal<br>Masuk       | Klik tombol<br>Zakat Maal<br>Masuk pada<br>Halaman<br>Menu<br>laporan                               | -Klik tombol<br>Zakat Maal<br>Masuk<br>-klik tombol print          | Halaman<br>cetak Zakat<br>Maal<br>Masuk             | Laporan<br>Zakat Maal<br>Masuk             | Baik        |

**Tabel 5.15 Pengujian Halaman Menu Laporan**

# **5.3 ANALISIS HASIL YANG DICAPAI OLEH SISTEM PERANGKAT LUNAK**

Setelah melakukan berbagai pengujian pada sistem pengolahan data pada BAZNAS Kota Jambi, maka didapatkan evaluasi dari kemampuan penampilan sistem ini. Adapun kelebihan dan kelemahan dari sistem petampilan ini adalah sebagai berikut:

- 1. Kelebihan Program
	- a. Sistem ini bisa digunakan oleh *User* pada Sistem informasi Administrasi Pendataan Zakat pada BAZNAS Kota Jambi, dengan memanfaatkan fungsi pencarian sehingga mempermudah dalam pencarian data.
	- b. Sistem mampu melakukan pengolahan data seperti mendata Admin, Amil Zakat, Informasi Zakat, Kategori penerima zakat,Kategori zakat Maal, Mustahik, Muzzaki, Profil, Zakat fitrah keluar, Zakat fitrah masuk, Zakat maal keluar, Zakat maal masuk, dan harga.
	- c. Sistem mampu mencetak laporan Zakat Fitrah keluar, Zakat Fitrah Masuk, Zakat Maal Keluar, Zakat Maal Masuk dengan lebih baik berdasarkan data-data yang telah diinputkan sebelumnya, sehingga mempermudah *user* dalam menyerahkan laporan kepada pimpinan.
- 2. Kekurangan program

Tampilan *interface* masih sederhana diharapkan untuk pengembangan sistem selanjutnya dapat meningkatkan qualitas dari tampilan *interface* tersebut

Dari kelebihan dan kekurangan sistem diatas, dapat disimpulkan bahwa perangkat lunak ini dapat meminimalisir terjadinya kehilangan data, kesalahan penginputan data, lebih menghemat waktu, dan diproses lebih cepat serta akurat sehingga dapat membantu dalam pembuatan laporan.